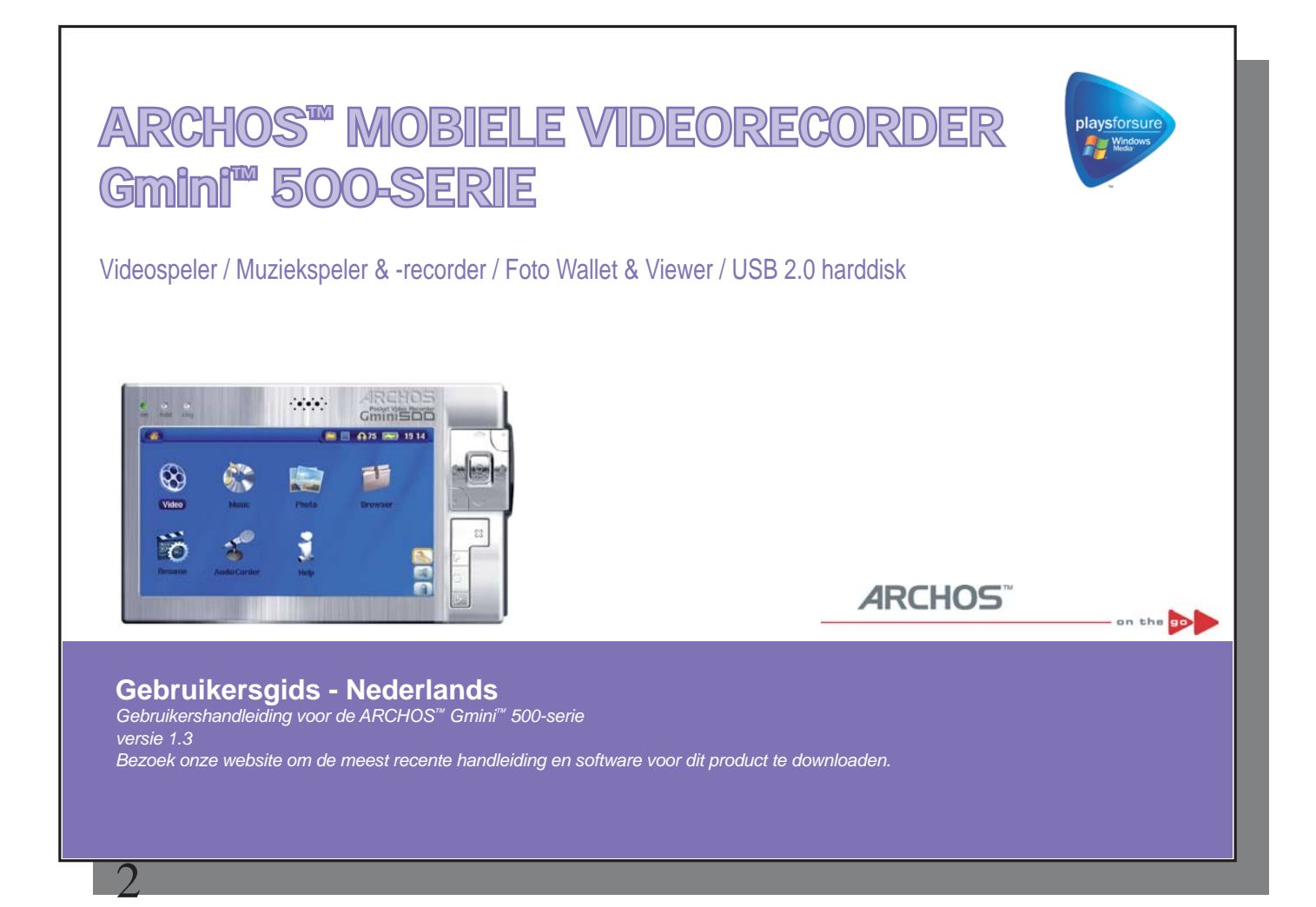

#### Beste Klant,

ARCHOS™ dankt u hartelijk voor uw keuze voor dit opwindende Gmini™ 500-product. De Gmini™ 500 is ontworpen als een partner voor uw home entertainment-systeem. U kan uw Gmini™ 500 aansluiten op uw TV om uw foto's en videos via het TV scherm te kunnen bekijken. U kunt hem ook aansluiten op uw PC om uw favoriete foto's, video's en muziek over te zetten. U kunt hem ook aansluiten op uw computer met behulp van de bijgevoegde USB-kabel. Dit heeft het voordeel dat u legale muziek en video content van het internet kunt downloaden. Aangezien het een PlaysForSure™-apparaat is, heeft u een uitgebreide keuze uit muziek- en video content op het internet. Surf voor meer informatie over het PlaysForSure™-programma naar **www.playsforsure.com** .

Onze ingenieurs hebben dit product met een heel gamma functies en mogelijkheden uitgerust. Deze handleiding geeft u gedetailleerde informatie over de functionaliteit van uw toestel. Hoe meer u weet over het gebruik van het product, hoe meer plezier u eraan zult beleven. Vergeet niet, met de Gmini™ 500 kunt u...

- MPEG-4 SP- & WMV-videobestanden\* afspelen op het ingebouwde scherm, een TV of een videoprojector
- Luisteren naar MP3-, WMA- of WAV-muziekbestanden\* of gedownloade PlaysForSure™-muziekbestanden
- Uw Windows® Media Player-muziek en videobibliotheek synchroniseren met uw Gmini™ 500
- Digitale JPEG- en BMP-foto's bekijken en slideshows creëren
- Foto's rechtstreeks van uw digitale camera kopiëren via de ingebouwde USB host-poort
- .DOC, .PDF of om het even welk type gegevensbestand opslaan. De Gmini™ 500 doet ook dienst als een draagbare harde schijf!

Wij hopen dat u nog jarenlang plezier mag beleven aan uw Gmini™ 500-product. Als u uw product op onze website www.archos.com registreert, krijgt u toegang tot onze hulplijn en informatie over gratis software-updates voor uw Gmini™ 500. We wensen u een aangename video-, muziek- en foto-ervaring, **Het ARCHOS-team Neem even de tijd om deze handleiding door te lezen. Het toestel beschikt over een groot aantal mogelijkheden waarvan u mogelijk niet op de hoogte was.**  \* Raadpleeg de technische specificaties voor volledige informatie over compatibele formaten en protocollen.

Omdat wij altijd bezig zijn om onze software te optimaliseren, kan het zijn dat uw apparaat er anders uitziet, qua functionaliteit of verschijning, in vehouding tot de handleiding.

# **Table of contents ble**

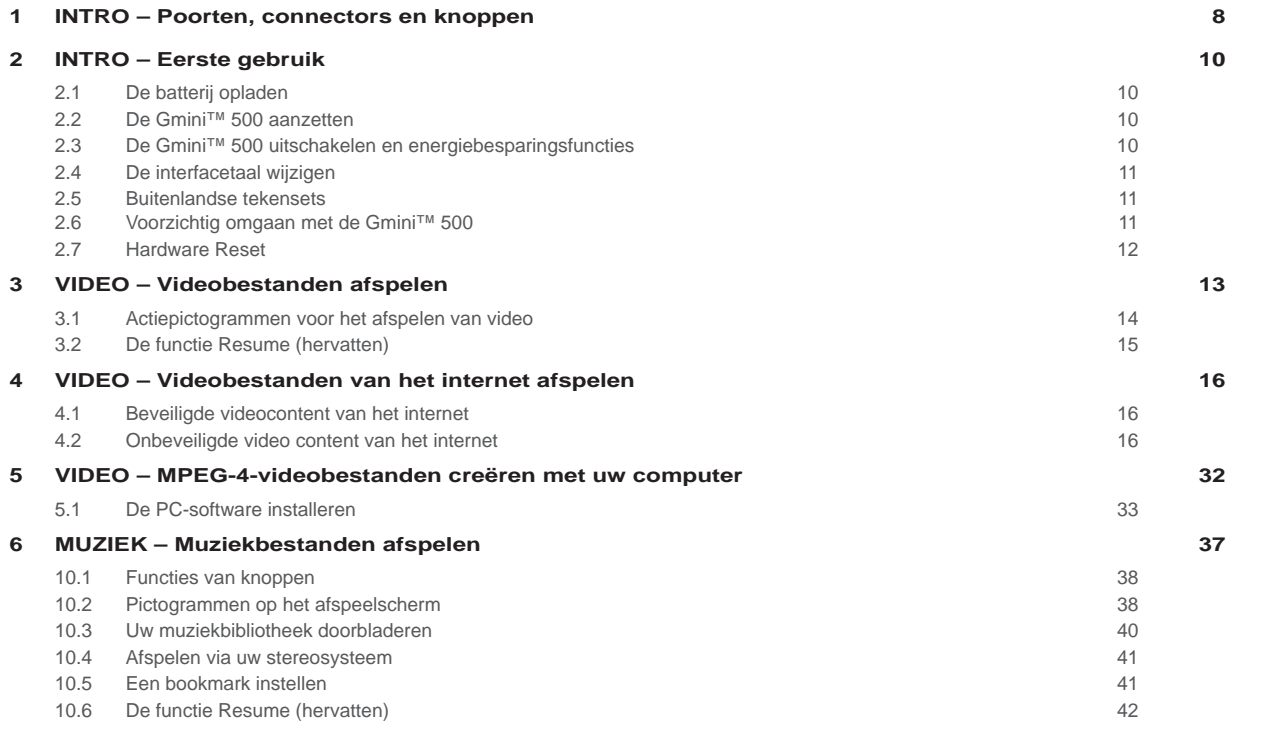

4

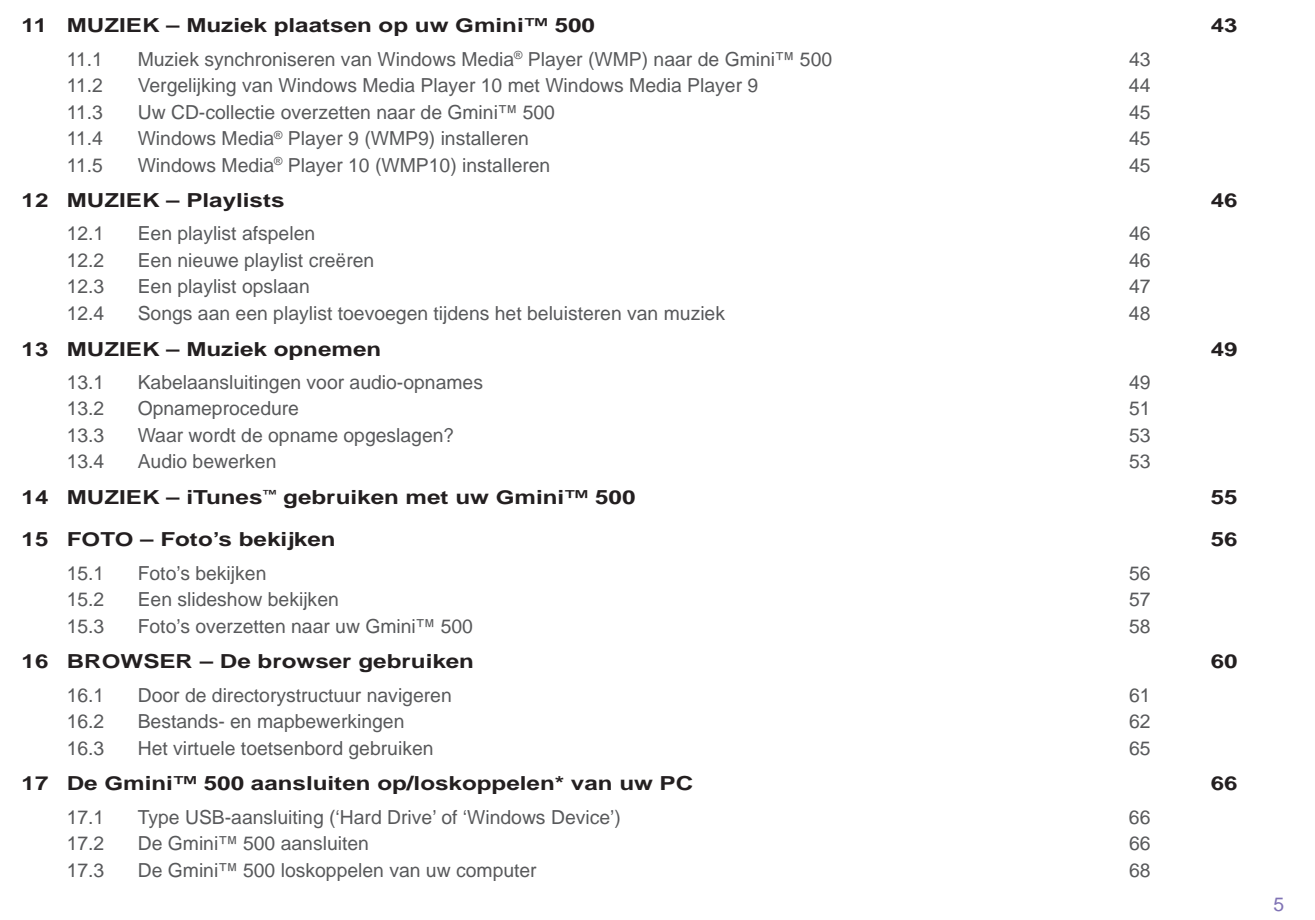

**18 Toestellen aansluiten op de USB Host-poort 70 19 INSTELLINGEN 71** 19.1 Geluidsinstellingen 71 19.2 Instellingen voor afspeelmodus 72 19.3 Klokinstellingen 13.3 Klokinstellingen 19.3 Klokinstellingen 19.4 Klokinstellingen 17.3 Klokinstellingen<br>19.4 Weergave (Display)-instellingen 19.1 Klokinstellingen 17.4 Klokinstellingen 17.4 Klokinstellingen 17.4 K 19.4 Weergave (Display)-instellingen 19.5 Weergave (Appearance)-instellingen 75 19.6 Instellingen voor energiebeheer 75 19.7 Systeeminstellingen 76 **20 Het besturingssysteem van de Gmini™ 500-fi rmware updaten 78 23 De batterij vervangen 87** 23.1 Versie "Thin" 87 23.2 Versies "Standard" 88 **24 Technische ondersteuning 89 25 Problemen oplossen 92** 25.1 Problemen met de USB-aansluiting 92 25.2 Problemen met laden en voeding 93 25.3 De Gmini™ 500 blokkeert (reageert niet) of stopt 93 25.4 Problemen met bestanden, beschadigde gegevens, formatteren en partitioneren 93 **26 Technische specifi caties 96 27 Wettelijke informatie 98**

b Activiteitsindicator harde schijf (lezen/schrijven) c Batterijladerindicator (knippert wanneer de batterij is

 **1**INTRO – Connectors en knoppen

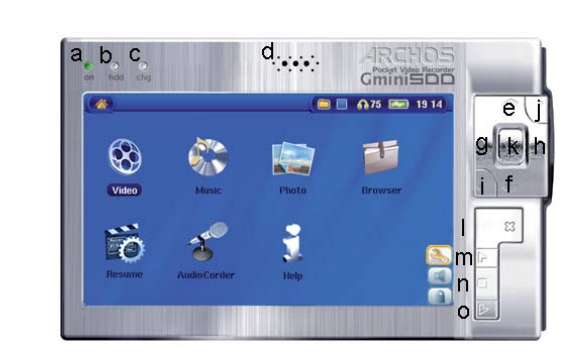

d Luidspreker

opgeladen)

a Aan/uit-indicator

7

- e OMHOOG (verhoogt ook het volume tijdens het afspelen van media)
- f OMLAAG (verlaagt ook het volume tijdens het afspelen van media)
- g LINKS (tevens voor het afspelen van de vorige song of voor het snel terugspoelen in een song of video)
- h RECHTS (tevens voor het afspelen van de volgende song of voor het snel vooruitspoelen in een song of video)
- i Snel OMHOOG snel omhoog scrollen door de lijst met items
- j Snel OMLAAG snel omlaag scrollen door de lijst met items
- kAfspelen/Enter/Aan o Gedurende 3 seconden ingedrukt houden om het toestel in te schakelen
- l Stop/Escape/Uit x Gedurende 3 seconden ingedrukt houden om het toestel uit te schakelen
- m Actieknop OMHOOG (naar boven scrollen in de lijst met actiepictogrammen)
- n Actieknop SELECTEREN (selecteer het gemarkeerde actiepictogram)
- o Actieknop OMLAAG (naar beneden scrollen in de lijst met actiepictogrammen)

- a LCD/TV-knop Houd de knop ingedrukt om te switchen tussen het LCD-scherm en een extern TV-scherm
- b USB Host-poort voor aansluiting van compatibele toestellen
- c Microfoon

8

- d USB 2.0 high-speed poort (compatibel met USB 1.1) om de Gmini™ 500 aan te sluiten op uw computer
- e Voedingsaansluiting (gebruik alleen de bijgeleverde Archos-lader/adapter)
- f Multiconnector\* voor hoofdtelefoon, TV-docking pod, FM Remote en AV-aansluitingen

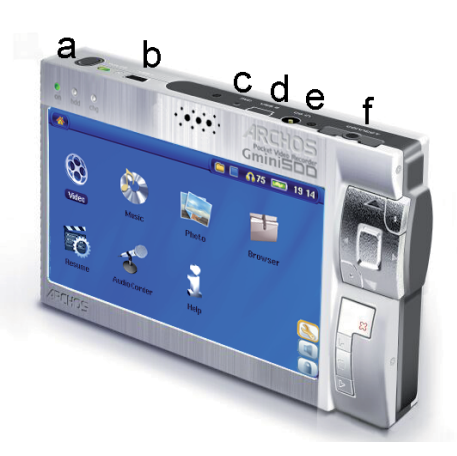

*\*U kunt een optionele 'reiskit' met multiconnectoradapter en AV-kabel aankopen om buitenshuis video op te nemen zonder dat u daarvoor de TV-docking pod nodig heeft.* 

# **2**INTRO – Eerste gebruik

# 2.1 De batterij opladen

9

- Gebruik alleen de meegeleverde ARCHOS-lader/adapter.
- U kunt de interne batterij van de Gmini™ 500 laden door de meegeleverde lader/adapter rechtstreeks op het toestel aan te sluiten, of u kunt ze laden door de lader/adapter op de TV-docking pod aan te sluiten en uw Gmini™ 500 op de docking pod aan te sluiten.
- Laad de batterij volledig op alvorens het toestel voor de eerste keer te gebruiken. De laadindicator (CHG) zal beginnen knipperen zodra de batterij is opgeladen.

# 2.2 De Gmini<sup>™</sup> 500 aanzetten

- **Houd de AFSPELEN/AAN-knop** o **gedurende 3 seconden ingedrukt.** Het groene AAN-lampje zal oplichten. Het opstarten van het besturingssysteem zal enkele seconden in beslag nemen.
- Als het toestel zichzelf uitschakelt nadat u de AAN-knop gedurende enkele seconden heeft ingedrukt, sluit dan de Archos-adapter/lader aan om te garanderen dat het toestel genoeg stroom krijgt.

# 2.3 De Gmini<sup>™</sup> 500 uitschakelen en energiebesparingsfuncties

Houd de STOP/ESC/UIT-knop x gedurende 3 seconden ingedrukt om het toestel uit te schakelen.

In het Power-menu **[Setup > Power: Battery Operation]** bevindt er zich een **Power Off** -parameter voor automatische uitschakeling van het scherm. Als uw Gmini™ 500 gedurende enkele minuten inactief blijft, schakelt hij zichzelf uit. U kunt deze instelling aanpassen (1-9 minuten) of uitschakelen **('never').** 

In het Power-menu **[Setup > Power: Battery Operation]** bevindt er zich een **Backlight Off** -parameter voor automatische uitschakeling van het scherm. Hiermee kunt u batterijvermogen besparen (de verlichting van het scherm vergt namelijk erg veel stroom). Dit betekent dat wanneer de Gmini™ 500 niet in gebruik is, het scherm zal worden uitgeschakeld om batterijvermogen te sparen. Druk op om het even welke knop om het scherm terug te activeren. Zie de sectie **Instellingen voor energiebeheer** in het hoofdstuk **Instellingen** voor een volledige uitleg.

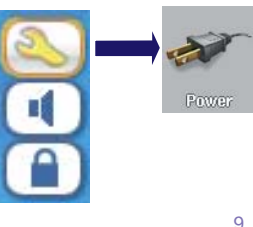

 $\overline{a}$ 

Language

English

# 10

#### 2.4 De interfacetaal wijzigen

De Gmini<sup>™</sup> 500-interface kan worden ingesteld op English (standaard), French, Spanish, German of Russian.

- Markeer met behulp van de actieknop OMHOOG het pictogram **Settings** (moersleutel) en druk op de middelste actieknop SELECTEREN.
- Markeer het pictogram Display en druk op de knop AFSPELEN/ ENTER.
- Markeer de **Language** -parameter met de knoppen OMHOOG/ OMLAAG.
- Gebruik de knoppen LINKS of RECHTS om de gewenste taal te selecteren.
- De taal wordt onmiddellijk gewijzigd.
- Klik op de STOP/ESC-knop om terug te keren naar het **Settings**-scherm, druk nogmaals om terug te keren naar het hoofdmenu.

# 2.5 Buitenlandse tekensets

U heeft de mogelijkheid om uw bestandsnamen, mapnamen en muziektags in verschillende tekensets weer te geven (bv. Koreaans, Japans, Vereenvoudigd Chinees, enz.) U vindt de taalbestanden *CodePage\_name.4FZ*  in de font-map onder **Data/Asian Fonts** op de harde schijf van de Gmini™ 500 of op de Archos-website onder de kop Software. Als u bijvoorbeeld de Koreaanse taal wilt weergeven, kopieert u het bestand *CP949.4FZ* naar de map **/system** op de Gmini™ 500. Sluit vervolgens het toestel af en start het opnieuw op. Bestandsnamen, mapnamen en muziektags geschreven met de Microsoft®-codepagina voor die taal zullen nu in die tekenset worden weergegeven. Er kan slechts één .4FZ-bestand worden gebruikt per keer. U mag dus slechts één .4FZbestand in de map /system plaatsen. Wanneer een .4FZ-taalbestand gebruikt wordt, zal de interfacetaal terug worden ingesteld op English.

# 2.6 Voorzichtig omgaan met de Gmini<sup>™</sup> 500

De ARCHOS™ Video Gmini™ 500 is een elektronisch product dat voorzichtiger moet worden behandeld dan een doorsnee elektronisch product.

• Onderwerp het toestel niet aan schokken.

- Stel het toestel niet bloot aan hitte. Zorg voor voldoende ventilatie (vooral indien het is aangesloten op een computer).
- Houd de Gmini™ 500 ver verwijderd van water en te vochtige ruimtes.
- Houd de Gmini™ 500 verwijderd van hoge elektromagnetische velden.
- Houd alle kabels die op de Gmini™ 500 zijn aangesloten goed bij elkaar en houd er rekening mee dat dit lichte product gemakkelijk kan vallen als bijvoorbeeld een kind aan de kabel trekt.
- Open de Gmini™ 500 niet. Het product bevat geen onderdelen die door de gebruiker behandeld kunnen worden. Opent u het toestel toch, dan vervalt de garantie.

### 2.7 Hardware Reset

In het geval dat uw Gmini™ 500 plotseling vast zou komen te zitten (door bijvoorbeeld een elektrostatisch fenomeen), het toestel resetten door gedurende 15 seconden de STOP/ESC-knop x ingedrukt te houden. In normale modus kunt u met de STOP/ESC-knop de Gmini™ 500 afsluiten door deze gedurende 3 seconden ingedrukt te houden.

11

# **3**VIDEO – Videobestanden afspelen

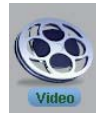

12

Klik op het **Video** -pictogram in het hoofdmenu, markeer het gewenste videobestand en druk op AFSPELEN/GO o. De miniatuurafbeeldingen aan de rechterkant tonen u een beeld van het geselecteerde videobestand (in het midden) evenals een beeld van het bestand boven en het bestand onder het geselecteerde bestand. Door op het videopictogram in het hoofdmenu te klikken, wordt de 'video only'-modus geopend. Andere afspeelbare bestandstypes in deze map, bijvoorbeeld

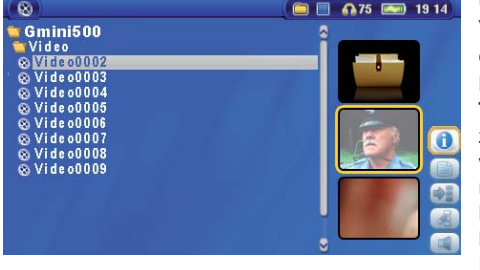

muziekbestanden, worden uitsluitend getoond als u de map opent via de Browser.

Om uw video's op een televisie te bekijken, moet u de LCD/TVknop gedurende twee seconden ingedrukt houden (of druk op de **TV** -knop op de afstandsbediening). Het Gmini™ 500-scherm zal zwart worden en het videosignaal zal naar uw aangesloten televisie worden gestuurd. Schakel uw televisie in op het videokanaal (vaak net onder kanaal 1, soms L1 of L2 genoemd). Als u geen duidelijk kleurenbeeld ziet, kunt u proberen uw Gmini™ 500 in te stellen op uw lokale televisiestandaard (NTSC-Noord-Amerika of PAL-Europa) in **Display** (**Settings** actieknop > **Display**).

#### **Controleknoppen tijdens het afspelen van een videobestand**

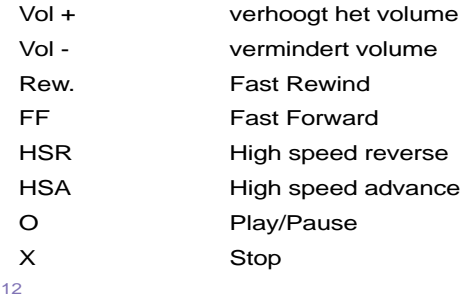

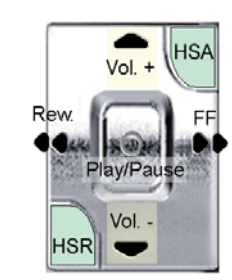

Stop  $\S$ 

# **Actiepictogrammen in de videobrowser**

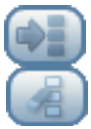

Miniatuurafbeeldingen verbergen

Miniatuurafbeeldingen resetten. De miniatuurafbeeldingen aan de rechterkant van het scherm zullen terug worden ingesteld op hun oorspronkelijke standaardinstelling.

## 3.1 Actiepictogrammen voor het afspelen van video

Druk tijdens het afspelen van een videobestand op de actieknop **Selecteren**. Met behulp van de actiepictogrammen aan de rechterkant van het scherm kunt u uw video's naar eigen wens aanpassen.

#### **Afspeel- & geluidsinstellingen**

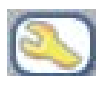

Gebruik deze instelling als u de videobestanden na elkaar wilt afspelen, of als u slechts één videobestand wilt afspelen en stoppen. U kunt ook de geluidsinstellingen aanpassen, en de tijdsduur dat de informatie op het On Screen Display (OSD) op het scherm getoond wordt wanneer u een videobestand start.

#### **Ingebouwde luidspreker**

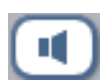

Zet de ingebouwde luidspreker aan of uit.

# **Slow motion**

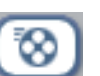

Zet de video in slowmotionweergave. U kunt deze functie instellen op Normal speed, 1/2 speed, 1/4 speed en 1/8 speed. Bij slowmotionweergave wordt het geluid uitgeschakeld. Als u in slowmotionmodus de weergave pauzeert, kunt u beeld per beeld bekijken met behulp van de knop RECHTS.

# **Schermformaat instellen**

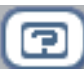

14

Videobestanden bestaan in verscheidene beeldverhoudingen. Ze kunnen worden afgebeeld in TV-formaat (bijna vierkant beeld), of in bioscoopformaat (veel breder dan hoog). U kunt het scherm aanpassen aan uw persoonlijke voorkeur door te kiezen uit de volgende schermformaten.

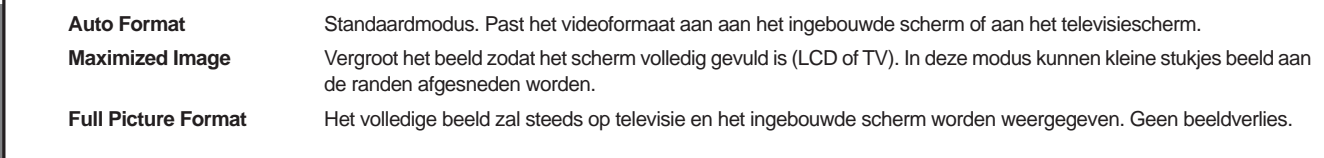

#### **Een bookmark instellen**

Als u een video bekijkt en u wilt een bookmark instellen om op een later tijdstip vanaf een bepaald punt te hervatten, gebruik dan de Bookmark-functie. Markeer het pictogram en druk op de actieknop **Selecteren**. Er zal een bookmark worden toegevoegd aan de huidige positie in het videobestand. U kunt slechts één bookmark per bestand instellen. Als u het bestand in uw browser bekijkt, zal het pictogram van een geel vinkje zijn voorzien, wat aangeeft dat dit bestand een bookmark bevat. U kunt bookmarks toevoegen aan maximum 16 bestanden. Stelt u er meer in, dan zullen de oudste bookmarks gewist worden. De volgende keer dat u het videobestand afspeelt, heeft u drie opties:

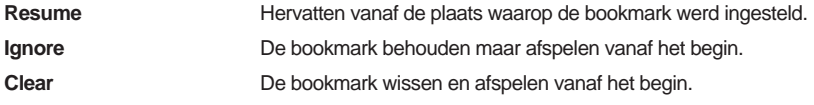

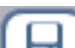

## **Opslaan als miniatuurafbeelding**

Bewaar de afbeelding op het scherm als de miniatuurafbeelding van het videobestand in de Videobrowser.

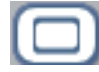

### **On Screen Display (OSD) uit**

Selecteer dit pictogram om het On Screen Display (statusbalk, actiepictogrammen en andere informatie) uit te schakelen.

# 3.2 De functie Resume (hervatten)

Als u uw Gmini™ 500 inschakelt, zult u misschien merken dat het pictogram dat op het hoofdscherm gemarkeerd is niet het **Video** - maar het **Resume** -pictogram is. Dit pictogram is gemarkeerd wanneer de Gmini™ 500 kan hervatten vanaf het laatst afgespeelde audio- of videobestand.

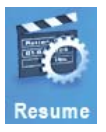

# **4**VIDEO – Videobestanden van het internet afspelen

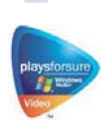

16

Wanneer u Windows Media® Player 10 gebruikt, heeft u het voordeel dat u beveiligde video content van het internet kunt downloaden. Als u het PlaysForSure™-symbool ziet op een website voor Windows® Portable Media Center (PMC)\*\*, dan zullen deze beveiligde downloads op uw Gmini™ 500 kunnen worden afgespeeld.

# 4.1 Beveiligde videocontent van het internet

Op de PlaysForSure™-website (www.playsforsure.com) vindt u webwinkels die videocontent aanbieden voor verhuur, abonnement of aankoop. Vergeet niet dat uitsluitend video's van websites met het PlaysForSure™ symbool op de Gmini™ 500 kunnen worden afgespeeld.

## 4.2 Onbeveiligde video content van het internet

De Gmini™ 500 speelt .AVI-bestanden af die gecodeerd zijn in MPEG-4 formaat en die een maximale grootte hebben van 720 x 576 pixels (25 frames/seconde). Hij kan ook .WMV-bestanden (WMV9 SP) afspelen met een maximale grootte van 352 x 288\*\* pixels. Bestanden van het type .mov, .mpg, of .mpeg speelt de Gmini™ 500 niet rechtstreeks af.

Het aantal coderings- en compressieschema's dat vandaag gebruikt wordt om videobestanden te creëren is erg hoog en lijkt wekelijks te veranderen. Er bestaan zoveel standaarden en formaten dat het videobestand dat u van het internet downloadt waarschijnlijk niet meteen op uw toestel afgespeeld kan worden. Ook bij MPEG-4 bestanden bestaan er een aantal 'varianten', zodat ze mogelijk niet meteen worden afgespeeld.

\* MPEG-4: ISO-standaard van Moving Picture Experts Group; AVI: audio-/videobestandscontainer van Microsoft. MPEG-4 SP met B-frames AVI tot 704x480@30f/s NTSC of 720x576@25f/s PAL.

\*\* Microsoft WMV9 SP tot 352x288@30f/s en 800 kb/s; ondersteunt WM DRM.

Als u videobestanden heeft die niet rechtstreeks op uw Gmini™ 500 kunnen worden afgespeeld, dient u ze eerst te converteren. Windows Media® Player 10 (uitsluitend beschikbaar op Windows XP) converteert uw videobestand automatisch wanneer u het bestand op uw PC synchroniseert met de Gmini™ 500. Er wordt dan een kort bericht weergegeven: 'converting'.

U kunt ook de **MPEG-4 Translator-software** op de harde schijf van de Gmini™ 500 gebruiken om uw videobestanden te hercoderen in het MPEG-4-formaat dat door de Gmini™ 500 kan worden afgespeeld. Zie het hoofdstuk **Video – MPEG-4-videobestanden creëren met uw computer** voor meer informatie.

# **IDEO – MPEG-4-videobestanden creëren met uw computer**

#### **Hoe een MPEG-4-videobestand creëren**

Videosegmenten afkomstig uit uw digitale camcorder, die u per e-mail werden toegestuurd, of die gratis beschikbaar zijn op het internet worden op vele verschillende manieren gecodeerd. Indien deze videobestanden nog niet in MPEG-4 Simple Profile- of WMV9 Simple Profile-formaat staan, moeten ze getransformeerd worden opdat ze door de Gmini™ 500 kunnen worden afgespeeld. Dit transformatieproces wordt hercoderen genoemd.

Er zijn twee manieren om dit te doen; 1) Gebruik de knop Synchronize in Windows Media® Player 10 of 2) Gebruik de PC-tools die beschikbaar zijn op de harde schijf van de Gmini™ 500. De eerste manier is heel eenvoudig en vereist alleen dat u een videobestand in uw Media Player-bibliotheek synchroniseert met uw Gmini™ 500. U heeft echter niet veel controle over dit conversieproces en Windows Media® Player bepaalt welke videotypes het wel of niet hercodeert. De tweede manier geeft u veel meer controle over de eindkwaliteit van het gehercodeerde (geconverteerde) videobestand, maar ze vereist een beetje studie. Ze wordt hieronder beschreven. Er zijn ook andere tools beschikbaar op het internet, zowel gratis als betalend, die uw videobestanden in het geschikte MPEG-4 SP-videoformaat voor de Gmini™ 500 kunnen omzetten. Surf naar de website **www.mpegmobile.com**  voor een lijst van enkele van deze tools.

#### **PC-tools**

18

De Gmini™ 500 wordt geleverd met twee Windows®-gebaseerde programma's waarmee u MPEG-4 Simple Profile .AVI-videobestanden kunt creëren: MPEG-4 Translator en Virtual Dub™. MPEG-4 Translator activeert Virtual Dub en levert het de correcte parameters om uw video uit het originele formaat, .avi of .mpg (mpeg 1), te coderen in een DivX®-gebaseerd MPEG-4 SP .AVI-bestand. Het bestand wordt aangepast om correct te kunnen worden afgespeeld. Uitsluitend MPEG-4-bestanden kunnen worden afgespeeld met de Gmini™ 500.

#### 5.1 De PC-software installeren

Als uw videobestand geen MPEG-4 Simple Profile .avi-bestand is met een geschikte grootte, zult u het moeten hercoderen met behulp van de onderstaande hulpprogramma's. Voor de Gmini™ 500 zult u een MPEG-4 Simple Profile .avi-bestand moeten creëren met een resolutie van 720 x 576 pixels of minder (afhankelijk van de framerate) en met een stereo MP3- of WAV-soundtrack. In werkelijkheid biedt een resolutie boven 640 x 480 pixels geen extra voordeel.

#### **MPEG-4 codec (Compressie / Decompressie)**

Om de MPEG4-vertaler de video te verkleinen naar het MPEG-4 SP formaat dat de Gmini™ 500 kan lezen, moet u eerst een MPEG-4 codec installeren op uw computer. Als u niet de juiste codec heeft geinstalleerd, dan zal de MPEG-4 vertaler vragen om het progamma op te starten met de daarvoor bestemde codec. U kan dit gratis via het internet downloaden.

## **Virtual Dub™**

Een hulpprogramma voor het transcoderen van een videobestand naar een ander videobestand. Dit is een algemeen programma voor overdracht en opruiming dat beschikt over vele opties en dat zelfs de moeilijkste videoconversies aankan. Als u het installeert met het Archos-hulpprogramma voor installatie, zal het automatisch unzippen. Gebruik deze locatie. Doet u dat niet, dan zult u MPEG-4 Translator moeten tonen waar hij Virtual Dub kan vinden.(http://www.virtualdub.org)

#### **MPEG-4 Translator**

Dit door ARCHOS™ ontwikkelde programma is een 'Front-end' voor Virtual Dub. U maakt gebruik van de eenvoudige interface van MPEG-4 Translator dat op zijn beurt Virtual Dub instructies geeft over hoe het videobestand te verwerken. Het stelt alle parameters in opdat Virtual Dub een specifiek videobestand kan creëren dat, wat betreft grootte en formaat, perfect op maat van de Gmini™ 500 is gesneden. Wanneer u het voor de eerste keer opstart, gaat MPEG-4 Translator op zoek naar het Virtual Dub-programma. Indien u Virtual Dub niet op de standaardlocatie installeerde, moet u het programma tonen waar het Virtual Dub kan vinden. Als u dit vergeet zal Windows® een foutmelding geven wanneer u het probeert op te starten.

## **MP3 Sound Codec**

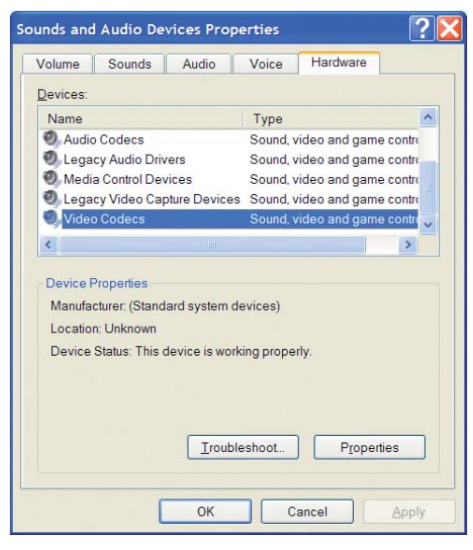

Als MPEG-4 Translator een geschikte MP3-codec vindt op uw PC, zal het deze gebruiken, en zal de soundtrack van uw videobestand in MP3-formaat zijn. Anders zal het de standaard IMA ADPCMcodec gebruiken. Er kunnen MP3-encoders van het internet worden gedownload (gewoonlijk gaat het hier om combinaties van een encoder en een decoder). Kiest u de *LAME* -codec, zorg er dan voor dat u een versie heeft met de ACM 'front-end'. U kunt andere MP3 codecs vinden op het web door te zoeken op *ACM* , *MP3* en *CODEC* in uw favoriete zoekmachine. Eens deze MP3-codec op uw systeem is geïnstalleerd, zal MPEG-4 Translator in staat zijn om videobestanden met MP3-geluid te creëren, zelfs indien het bronvideobestand geen MP3-soundtrack heeft.

Als u niet zeker bent welke codecs (audio en/of video) op uw computer zijn geïnstalleerd, dan kunt u de lijst bekijken door naar de volgende locatie te gaan.

Klik in Windows XP op **Start > Instellingen > Configuratiescherm > Geluiden en audioapparaten >** Hardware, kies Audio Codecsen vervolgens Eigenschappen. Hier vindt u een lijst met alle audiocodecs die op uw computer geïnstalleerd zijn. Het decoderen van MPEG 2-videobestanden wordt momenteel niet door MPEG-4 Translator ondersteund. Het gaat hier in het algemeen over .mpg- of .mpeg-bestanden en niet over het vereiste .avi-bestand. Voor dergelijke bestandstypes kunnen andere downloadbare tools (FlaskMPEG, Rippack, enz.) op het internet worden gevonden. Op de website www.mpegmobile.com vindt u wellicht uw gading.

#### 5.2 MPEG-4 Translator gebruiken

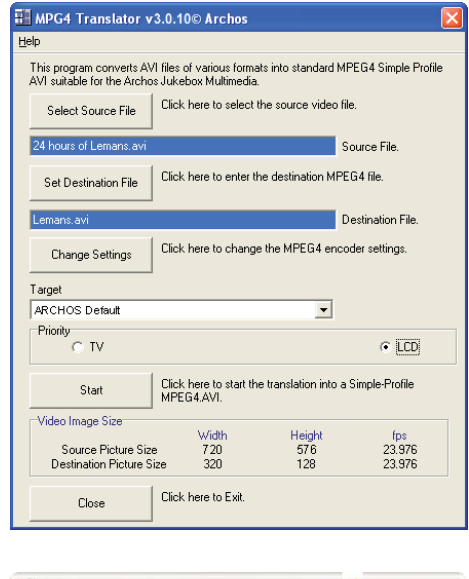

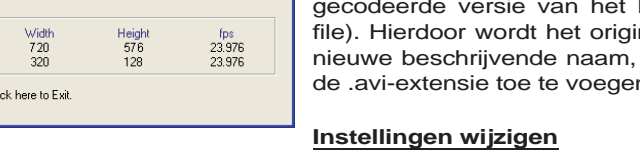

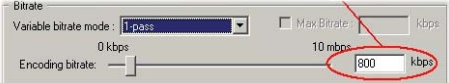

Links ziet u een afbeelding van de hoofdpagina van het MPEG-4 Translatorprogramma. Wanneer u het programma voor de eerste keer opstart en de codec is nog niet geïnstalleerd, dan zult u daarvan op de hoogte worden gebracht. Download in dat geval de codec en installeer deze op uw computer. Als het Virtual Dub-programma nog niet werd geïnstalleerd, zult u ook daarvan op de hoogte worden gebracht. Installeer ook dat programma. Als u het Virtual Dub-programma niet in de standaardmap heeft geïnstalleerd, zal u worden gevraagd de locatie van het bestand te geven.

#### **Bron- en doelbestanden selecteren**

In het bovenstaande voorbeeld werd een bronbestand **24 hours of Lemans.avi** geselecteerd als bronvideo. Onderaan in het venster ziet u de originele eigenschappen (width 720, height 576, frame rate 24). Laat het programma weten waar u de nieuwe, gecodeerde versie van het bestand wilt plaatsen (Set Destination file). Hierdoor wordt het originele bestand niet gewist. Geef het een nieuwe beschrijvende naam, bijvoorbeeld **Lemans.avi** . Vergeet niet de .avi-extensie toe te voegen.

Vervolgens kunt u de parameters van de encoder wijzigen (Change Settings) om het kwaliteitsniveau van het uiteindelijke beeld aan te passen. Het is zoals bij MP3-muziek: hoe hoger de bitrate-instelling, hoe hoger de kwaliteit van de muziek (of van de video in dit geval). Een hogere instelling neemt echter ook meer ruimte in beslag op uw harde schijf. Een instelling van 900 kbps geeft u een mooi ogend beeld op televisie. Voor bijna DVD-kwaliteit kunt u 1.200 kbps instellen.

# **Target & Priority (doel en prioriteit)**

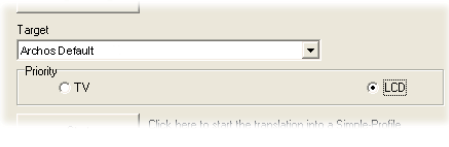

Als het Gmini™ 500-toestel niet wordt weergegeven, selecteert u 'ARCHOS™ Default'. Er verschijnt een Priority-vakje. Hier kunt u kiezen welke feature van de video bewaard moet blijven. Als u bijvoorbeeld een videobestand met een resolutie van 800 x 600 pixels bij 30 frames/ seconde aan het hercoderen bent, dan is dit hoger dan de maximale resolutie die de Gmini™ 500 kan afspelen. Het MPEG-4 Translator-

programma zal dus de resolutie moeten verlagen. Als u **LCD** kiest, wordt het videoformaat geoptimaliseerd voor weergave op het ingebouwde LCD-scherm. Kiest u de TV -optie, dan zal het de film optimaliseren voor de hoogst mogelijke framerate. U kunt zien wat het formaat en de framerate zullen zijn door te kijken naar de parameters **Video Image Size: Destination** . Wanneer u **TV** kiest, dan is de uitvoer geoptimaliseerd voor een televisietoestel, niet voor het ingebouwde scherm.

## **Start**

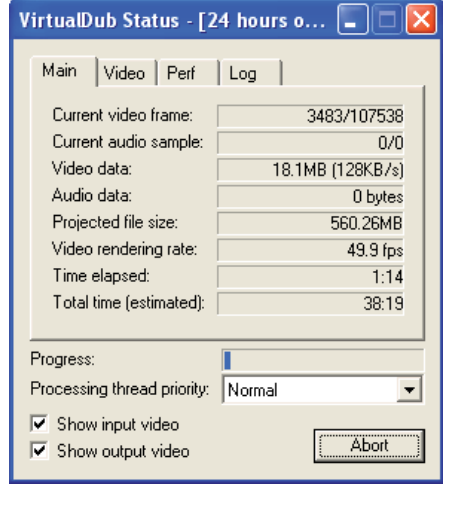

Klik op Start en het programma zal Virtual Dub oproepen en starten met het verwerken van de video. Afhankelijk van het vermogen en de snelheid van uw computer, kan dit evenveel tijd in beslag nemen als de feitelijke lengte van de video (een video van 60 minuten wordt opnieuw gecodeerd in ongeveer 60 minuten tijd) of veel langer. Zoals u kunt zien op de afbeelding links, ziet u de voortgang van de verwerking van het videobestand. Als de Start-knop grijs is, kan dat te wijten zijn aan een van de volgende twee redenen. 1) Het bronbestand is geen echt .avibestand: zelfs al eindigt de bestandsnaam op .avi, het zijn de interne bestandsgegevens die bepalen of het bestand een echt .avi-bestand is. 2) Het Virtual Dub-programma bevond zich niet op de juiste locatie toen MPEG-4 Translator werd opgestart. Sluit het programma, start het opnieuw op en zoek het Virtual Dub-programma.

# **6**  MUZIEK – Muziekbestanden afspelen

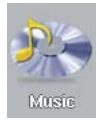

22

Wanneer u op het muziekpictogram in het hoofdscherm klikt, wordt onmiddellijk de ARCLibrary geopend. Daar kunt u kiezen of u uw muziek wilt doorzoeken op basis van de bestandsstructuur (Browse hard drive) of op basis van muziekeigenschappen (Album, Artist, Title, Genre, Year). Gebruik de knoppen LINKS, RECHTS, OMHOOG en OMLAAG om een van de standaard geïnstalleerde voorbeeldbestanden te selecteren en druk op AFSPELEN. Als u niets hoort, controleer dan of u het volume op de hoofdtelefoonkabel juist heeft ingesteld.

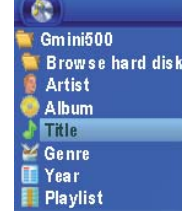

- 1. Huidige directory
- 2. Afspeelmodus: 1 directory
- 3. Status: speelt af
- 4. Batterijniveau
- 5. Volume (maximum: 99)
- 6. Songtitel\* of bestandsnaam
- 7. Uitvoerder\* of hoofdmap
- 8. Album\* of huidige map
- 9. Volgende track
- 10. Relatieve locatie in track
- 11. Verstreken, resterende en totale songtijd
- 12. Tijd
- 13. Foto van album\*
- 14. Bestandsformaat en opname-informatie
- 15. Volumeniveaumeters
- *\*Als het bestand deze tag-data bevat*

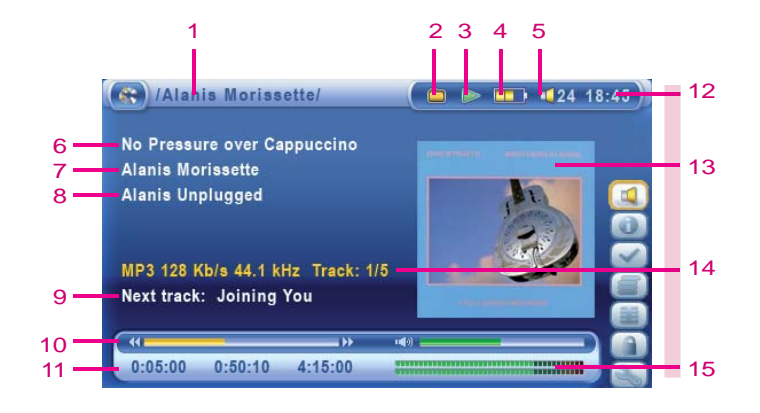

# 6.1 Functies van knoppen

Vol + verhoogt het volume

- HSA High Speed Advance
- FF **Klik één keer:** Speel het volgende liedje in de folder of playlist. **Hou de knop vast:** U spoelt binnen het liedje door.
- Rew **Klik één keer:** Speel het vorige liedje in de folde of playlist (gedurende de eerste 10 seconde van het liedje, anders ga je naar het begin van het liedje).
	- **Hou de knop vast:** U spoelt het liedje terug.
- HSR High Speed Reverse
- Vol. vermindert volume
- o Afspelen/apuze/hervatten
- X Stop het liedje

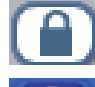

Selecteer de vergrendelingsactieknop op het hoofdscherm en druk op de knop Selecteren om de knoppen van de Gmini™ 500 te vergrendelen.

Vol

Play/Pau Vol.

Stop

Rew

HSR

De Gmini™ 500 zal het vergrendelingspictogram in de linkerbovenhoek van het scherm weergeven. Druk nogmaals op de knop Selecteren om de knoppen te ontgrendelen. U kunt nog steeds gebruikmaken van de knoppen OMHOOG en OMLAAG om het volume te wijzigen.

# 6.2 Pictogrammen op het afspeelscherm

## **Status**

Gestopt Knippert tijdens afspelen van track Huidige track is gepauzeerd Opnemen van een track

# 23

# **Afspeelvolgorde fspeelvolgorde**

- (geen pictogram) één keer afspelen
- Herhaald afspelen
- Shuffle (willekeurige) trackselectie

# **Afspeelmodus fspeelmodus**

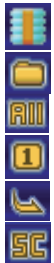

- De Gmini™ 500 speelt momenteel een playlist af
- **Map:** alle tracks in de huidige directory worden afgespeeld
- **All:** alle tracks op de Gmini™ 500 worden afgespeeld
- **Eén:** één track afspelen en stoppen
	- **Wachtrij:** de gebruiker kan de volgende track in de wachtrij plaatsen\*
	- **Scan:** speelt de eerste 10 90 seconden van elke track\*

*\* Zie de sectie Instellingen voor afspeelmodus in het hoofdstuk Instellingen van deze handleiding voor meer informatie.* 

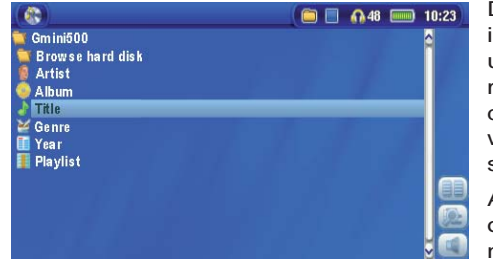

De ARCLibrary is de muziekbibliotheek van uw Gmini™ 500. Het is een systeem voor het indexeren van uw muziek op album, uitvoerder, songtitel, enz. Wanneer u met Windows Media® Player muziekbestanden synchroniseert van uw PC naar de Gmini™ 500 zal de ARCLibrary worden bijgewerkt en de nieuwe toegevoegde songs weergeven. Zoals weergegeven in dit screenshot, kunt u uw muziek selecteren op basis van uitvoerder, album, titel, genre of jaar.

Alle muziekbestanden die u koopt bevatten interne 'tags' met informatie over de uitvoerder, het album en de songtitel. Als uw muziekbestanden niet over dergelijke interne tags beschikken (bv. WAV-bestandsformaat of WMA- of MP3-bestanden zonder tags), dan zal de ARCLibrary ze

in de categorie (**Unknown** ) plaatsen. Audiobestanden die met de Gmini™ 500 gecreëerd werden vanaf analoge bronnen zullen worden geïndexeerd als Artist = (ARCHOS) en Album = (**Audio Recordings** ).

U krijgt toegang tot de PlayMode-instellingen via het **Setup**  actiepictogram > **PlayMode** . De afspeelmodus bepaalt hoe uw muziek wordt afgespeeld (enkel de huidige muziekmap, alle muziek, één bestand, enz.). Zie **Instellingen voor afspeelmodus** in het hoofdstuk **Instellingen** voor een beschrijving van elke functie.

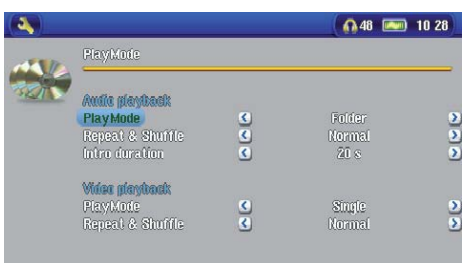

#### 6.4 Afspelen via uw stereosysteem

Als u uw muziek op een stereosysteem wilt beluisteren, u kunt het bijgeleverde AV-kabel gebruiken zoals weergegeven op de afbeelding hieronder.

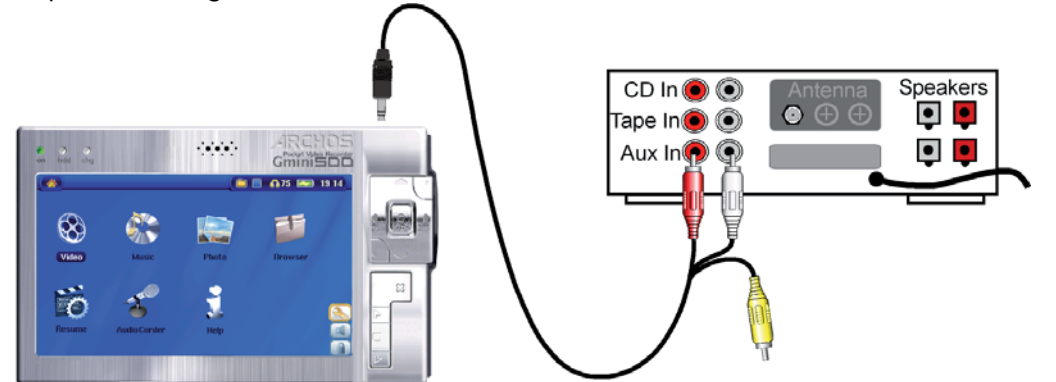

*Afspelen via een stereosysteem met een AV-kabel* 

#### 6.5 Een bookmark instellen

Als u een song of een lange opname aan het beluisteren bent en u wenst er een bookmark aan toe te voegen om op een later tijdstip vanaf dat punt te hervatten, dan kunt u de Bookmark-functie gebruiken. U selecteert gewoon het actiepictogram **Set Bookmark** . Er zal een bookmark worden toegevoegd aan de huidige positie in het audiobestand. U kunt slechts één bookmark per bestand instellen. Als u het bestand in uw browser bekijkt, zal het pictogram van een geel vinkje zijn voorzien, wat aangeeft dat dit bestand een bookmark bevat. U kunt bookmarks toevoegen aan

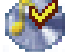

26

maximum 16 bestanden. Stelt u er meer in, dan zullen de oudste bookmarks worden gewist. De volgende keer dat u een audiobestand afspeelt dat een bookmark bevat, heeft u drie opties:

Resume: hervatten vanaf de plaats waarop de bookmark werd ingesteld.

Ignore: de bookmark behouden maar afspelen vanaf het begin.

Clear: de bookmark wissen en afspelen vanaf het begin.

## 6.6 De functie Resume (hervatten) 6

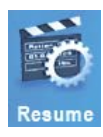

Als u uw Gmini™ 500 inschakelt, zult u misschien merken dat het pictogram dat op het hoofdscherm gemarkeerd is niet het Browser- maar het Resume-pictogram is. Dit pictogram is gemarkeerd wanneer de Gmini™ 500 kan hervatten vanaf het laatst afgespeelde audio- of videobestand.

# **7**MUZIEK – Muziek plaatsen op uw Gmini ™500

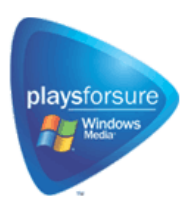

Uw Archos™-product is een erkend digitaal PlaysForSure™-toestel. Dit betekent dat u alle muziek die op internet te koop wordt aangeboden en die dit symbool draagt, gegarandeerd zult kunnen afspelen op uw Gmini™ 500\*.

De Gmini™ 500 is ontworpen om naadloos samen te werken met Windows Media® Player (WMP) versies 9 en 10. De Windows Media® Player-software wordt gebruikt om digitale mediacontent van het internet te downloaden en deze op uw computer te organiseren. U kunt de software ook gebruiken om de inhoud van uw Windows Media® Player-mediabibliotheek te synchroniseren met (kopiëren naar) uw Archos™-toestel. Zie de vergelijkende tabel verderop voor uitleg over de verschillende functies van Windows Media Player 9 en 10 of surf naar de website www.playsforsure.com.

*\*Voor abonnementsdiensten is het gebruik van Windows Media® player 10 vereist.* 

# 7.1 Muziek synchroniseren van Windows Media® Player (WMP) naar de Gmini<sup>™</sup> 500

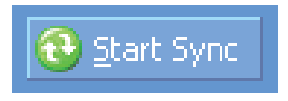

De synchronisatieknop in Windows Media® Player (WMP) werkt slechts in één richting. Dit wil zeggen dat het muziek-, video- en fotobestanden aan uw Gmini™ 500 zal toevoegen zodat u op uw Gmini™ 500 over dezelfde digitale media kunt beschikken als in uw Windows Media® Player-mediabibliotheek. U kunt uw volledige bibliotheek synchroniseren, maar u kunt er uiteraard ook voor kiezen om slechts een bepaalde selectie van songs, video's

of foto's te synchroniseren. In WMP10 kunt u drukken op de knop **Set up Sync** in het tabblad **Sync** en vervolgens het vakje genaamd **Synchronize Device Automatically** aanvinken. Deze automatische synchronisatie is een van de grote voordelen van WMP10. Als dit vakje is aangevinkt, zal Windows Media® Player – telkens wanneer u uw Gmini™ 500 aansluit op uw PC – automatisch opstarten en controleren of er zich nieuwe muziek, video's of foto's in uw mediabibliotheek bevinden, en zo ja, naar de Gmini™ 500 kopiëren. U kunt ook kiezen welke types van media automatisch gesynchroniseerd moeten worden wanneer u uw Gmini™ 500 aansluit. Zo kunt u er bijvoorbeeld voor kiezen om alleen muziekbestanden te synchroniseren. Met Windows Media® Player

9 daarentegen moet u expliciet zeggen wat u wilt synchroniseren. Ook automatische synchronisatie behoort hier niet tot de mogelijkheden wanneer u uw Gmini™ 500 aansluit op uw computer.

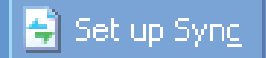

27

29 *Opmerking voor WMP10-gebruikers: bestanden die aan uw Gmini™ 500 werden toegevoegd vanaf een andere computer of bestanden die werden opgenomen vanaf een analoge bron kunnen alleen aan uw Windows Media® Player-bibliotheek worden toegevoegd als u uw Gmini™ 500 aansluit op de computer. Songs die werden toegevoegd zullen echter in de ARCLibrary van het toestel worden weergegeven.*  7.2 Vergelijking van Windows Media Player 10 met Windows Media Player 9 2 Windows® Media Player 10 is uitsluitend beschikbaar voor Windows® XP (service Pack 1) en nieuwere besturingssystemen. Het is beslist de moeite waard om te upgraden naar Windows® XP (Home of Professional) en naar Windows® Media Player 10. De onderstaande lijst geeft duidelijk de voordelen weer. **Functionaliteit was a functionally developed and the set of the set of the set of the set of the set of the set of the set of the set of the set of the set of the set of the set of the set of the set of the set of the set Auto-synchronisatie van de WMP-bibliotheek met de ARCHOS™ Gmini™ 500 bij het aansluiten op de PC** nee\* ja **Kan abonnementsmuziek ('to go'-diensten) synchroniseren met uw Gmini™ 500** nee ja **Probleemloze USB-loskoppeling (geen speciale ontkoppelingsprocedure met groene pijl) nee** ja **Kan videobestanden\*\* converteren wanneer hun formaat niet door de Gmini™ 500 kan worden afgespeeld** nee ja **Biedt ondersteuning voor beveiligde videodownloads van internet** nee ja **PlaysForSure™ audio-inhoud**  *\* Om aangekochte muziek naar de Gmini™ 500 te kopiëren, moet de manuele synchronisatiefunctie van WMP9 worden gebruikt. \*\*Microsoft behoudt zich het recht voor om te bepalen welke videobestandsformaten het zal omzetten met WMP10 .*

# 7.3 Uw CD-collectie overzetten naar de Gmini<sup>™</sup> 500

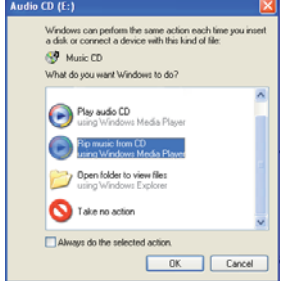

30

Het proces van het omzetten van muziek op een CD in bestanden voor uw Gmini™ 500 is gekend als 'ripping'. In feite gaat het om een transcoderingsproces waarbij het CDA-formaat (CD Audio) wordt geconverteerd naar het WMA- of MP3-formaat dat leesbaar is voor de Gmini™ 500. Er bestaan veel programma's voor het rippen van muziek maar ARCHOS™ raadt aan om Windows Media® Player ervoor te gebruiken. Wanneer u een muziek-CD in uw computer plaatst, zal Windows® u vragen of u hem wilt rippen. Afhankelijk van de snelheid van uw computer zal het rippen van een CD van 60 minuten tussen de 10 en de 60 minuten in beslag nemen. Zodra dit proces klaar is, wordt het album een deel van uw muziekbibliotheek. Sluit uw Gmini™ 500 aan op uw computer met behulp van de bijgeleverde USB-kabel. Ga nu naar het tabblad Sync en geef Windows Media® Player de opdracht om dat album met uw Gmini™ 500 te synchroniseren. Het zal dan dat album naar uw Gmini™ 500 overzetten.

*Opmerking: sommige muziek-CD's beschikken over een speciale kopieerbeveiliging waardoor Windows Media® Player er geen muziekbestanden van kan maken.* 

#### 7.4 Windows Media<sup>®</sup> Player 9 (WMP9) installeren

Als u Windows® ME of Windows® 2000 heeft, dient u Windows Media® Player 9 te gebruiken. Bezoek de Microsoft®-website om de meest recente versie te downloaden, of installeer de versie die u op de Gmini™ 500 zelf vindt in de map /Data/PC Installation.

# 7.5 Windows Media<sup>®</sup> Player 10 (WMP10) installeren

U moet over Windows® XP (Service Pack 1 of hoger) beschikken om Windows Media® Player 10 te kunnen installeren. Bezoek de Microsoft®-website **www.playsforsure.com** om de meest recente versie te downloaden en te installeren.

# **8**MUZIEK – Playlists

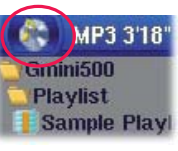

Een playlist is een lijst met songs die de Gmini™ 500 automatisch achter elkaar zal afspelen. De Gmini™ 500 kan één playlist in het interne geheugen laden. U kunt nieuwe playlists creëren, songs aan een playlist toevoegen en eruit verwijderen of een playlist opslaan om hem de volgende keer te gebruiken. Het aantal playlists dat u op de harde schijf van de Gmini™ 500 kunt opslaan, is onbeperkt. Playlists worden aangeduid met een speciaal pictogram (zie cirkeltje op de afbeelding links).

#### 8.1 Een playlist afspelen

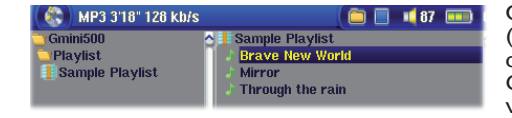

Om een playlist af te spelen, moet u naar de playlist scrollen (bv. 'Sample Playlist', zie afbeelding links) en op AFSPELEN o drukken. De lijst met songs wordt in het interne geheugen van de Gmini™ 500 geladen en de songs worden weergegeven in een apart venster.

Druk op AFSPELEN o en de songs zullen in de weergegeven volgorde worden afgespeeld. Om de muziek in een willekeurige volgorde te laten afspelen, klikt u op het actiepictogram **Manage Playlist** en kiest u **Shuffl e** . Als u een playlist verwijdert van uw Gmini™ 500, verwijdert u alleen de lijst en niet de muziek zelf.

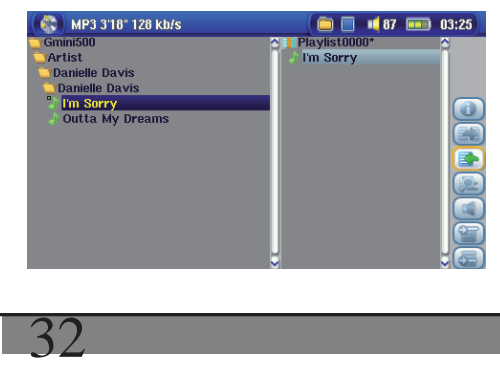

#### 8.2 Een nieuwe playlist creëren

Om een playlist te creëren, selecteert u het actiepictogram **Open Playlist panel** in de muziekbrowser. Een tweede venster wordt geopend aan de rechterkant om de inhoud van de playlist weer te geven. U kunt nu songs toevoegen aan de huidige playlist. Zoek in het linkervenster naar de songs die u wilt toevoegen aan uw playlist. Zodra deze song is gemarkeerd, klikt u op de knop RECHTS of ENTER of selecteert u het actiepictogram **Add** to **Playlist** om ze aan de playlist toe te voegen. De gemarkeerde song zal aan de playlist worden toegevoegd en er zal een klein tekentje naast het muziekpictogram

31

verschijnen om aan te duiden dat het in de playlist staat. Herhaal deze procedure tot u alle gewenste songs heeft toegevoegd. U kunt de actieknoppen **Add** of **Insert** selecteren wanneer u een map, uitvoerder of album markeert. De hele inhoud van de map, uitvoerder of het album zal worden toegevoegd aan of ingevoegd in de huidige playlist vóór de geselecteerde song.

U kunt van de browser naar de playlist (en omgekeerd) overschakelen met behulp van de **Focus** -knoppen. Een playlist kan maximaal 5.000 songs bevatten. We raden u aan om uw playlists op te slaan.

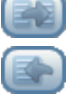

### 8.3 Een playlist opslaan

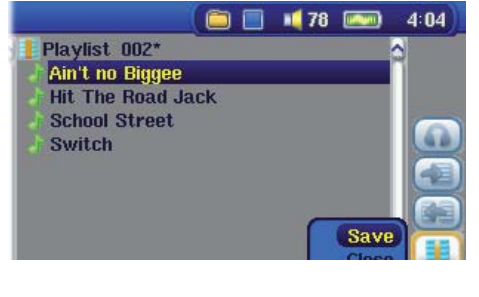

We raden u aan om elke nieuw gecreëerde playlist op te slaan in een speciaal daarvoor voorziene map, **Playlists** genaamd. Deze lijsten nemen erg weinig ruimte in beslag op de harde schijf en bieden u eenvoudige toegang tot uw favoriete songs. Ga naar de playlist door **Music** te selecteren in het hoofdmenu en selecteer vervolgens het actiepictogram **Open Playlist panel** . U ziet de lijst met songs in de huidige playlist. Gebruik de actieknop om over te schakelen naar het rechtervenster en selecteer vervolgens het actiepictogram **Manage Playlists** en selecteer **Save** . **OPGELET** : zorg ervoor dat uw linkervenster de **Playlists** -map is omdat het open venster links de locatie is waar de Gmini™ 500 uw playlist zal opslaan.

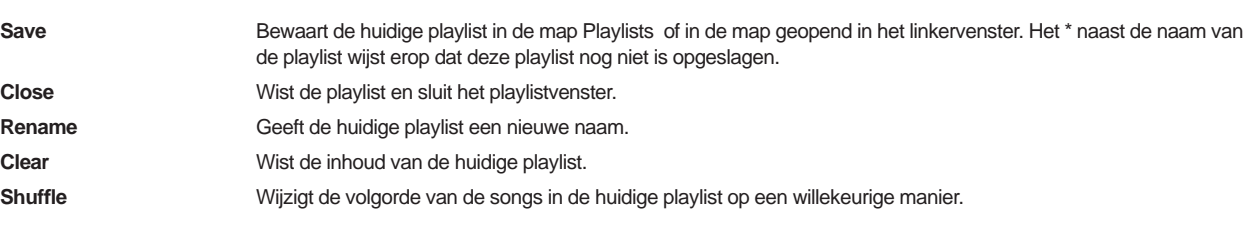

Ook de volgende playlist-actiepictogrammen zijn beschikbaar:

**Pictogram: Remove Track** Hiermee wordt de gemarkeerde song uit de playlist verwijderd. De song zelf zal niet van uw harde schijf worden verwijderd, enkel uit de huidige playlist.

**Pictogram: Move track** Hiermee kunt u de plaats van de gemarkeerde song in een lijst wijzigen. Klik op **Move** en druk vervolgens op de knoppen OMHOOG of OMLAAG om de song naar boven of naar beneden in de lijst te verplaatsen. Druk op OK wanneer u hiermee klaar bent.

**Belangrijk: als u een playlist heeft opgeslagen, mag u de muziekbestanden niet verplaatsen of een nieuwe naam geven. De playlist zoekt deze bestanden namelijk op de oorspronkelijke locatie. Als u uw muziekbestanden toch naar een andere map wilt verhuizen, zult u een nieuwe playlist moeten maken.** 

## 8.4 Songs aan een playlist toevoegen tijdens het beluisteren van muziek

Dit kan alleen gedaan worden als u uw **Music** -map geopend heeft via het muziekpictogram en niet via de algemene browser. Om een song die u aan het beluisteren bent, of om het even welke andere song, toe te voegen aan de huidige playlist, doet u het volgende:

- Klik tijdens het afspelen van een song op het actiepictogram **Playlist Editor** . Er zal een nieuw scherm geopend worden met twee vensters, de harde-schijfinhoud links en de playlist rechts.
- Selecteer het actiepictogram **Focus** in het linkervenster om naar het harde-schijfbrowservenster te gaan.
- Selecteer de song of map met songs om toe te voegen, druk vervolgens op AFSPELEN of klik op het actiepictogram **Add to playlist** .
- Druk op ESC om terug te keren naar het afspeelscherm. Vergeet niet uw wijzigingen op te slaan alvorens de playlist te sluiten.

# **9**MUZIEK – Muziek opnemen

U heeft geen computer nodig om met de Gmini™ 500-serie digitale muziekbestanden te creëren. Door gebruik te maken van de multi-connect adapter (AV-reis kabel set P/N 500671, beschikbaar op www.archos.com), is het mogelijk om iedere standaard analoge bron (Bijv. HiFi systeem, Boombox, CD Speler, etc) om te zetten in een standaard Windows® .WAV formaat, PCM formaat (zonder compressie) of een ADPCM formaat (met compressie) .

#### 9.1 Kabelaansluitingen voor audio-opnames 1

U moet eze laatste aansluiten op de **AV**-ingang van de adapter en de adapter aansluiten op de Gmini™ 500.

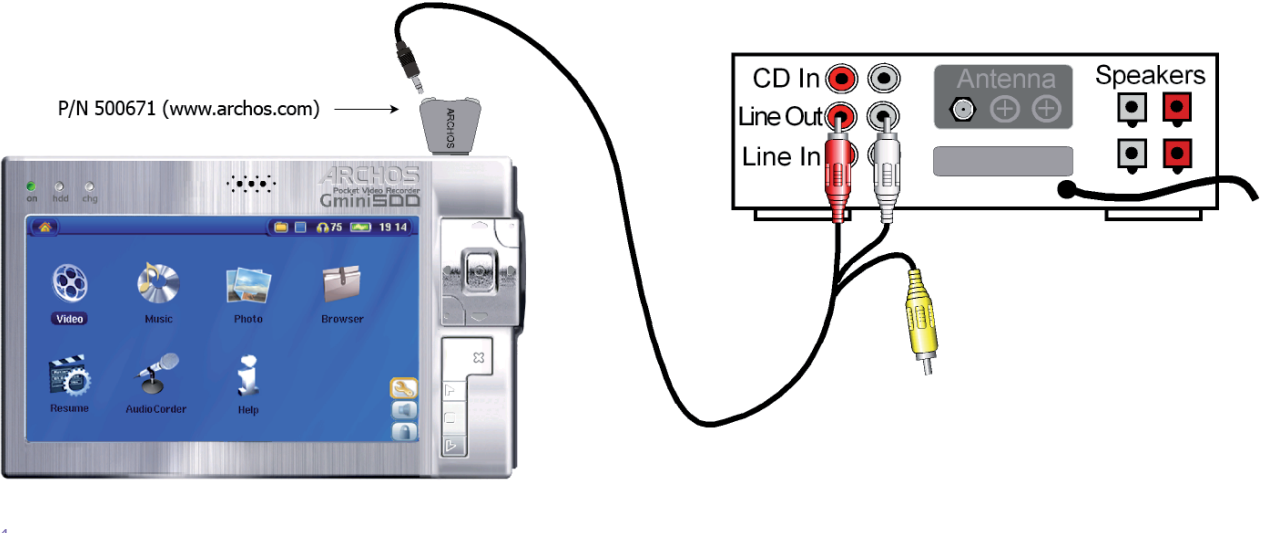

# 9.2 Opnameprocedure

Vooraleer de eigenlijke audio-opname wordt opgestart, kunt u de opnameparameters aanpassen in het pre-record-scherm.

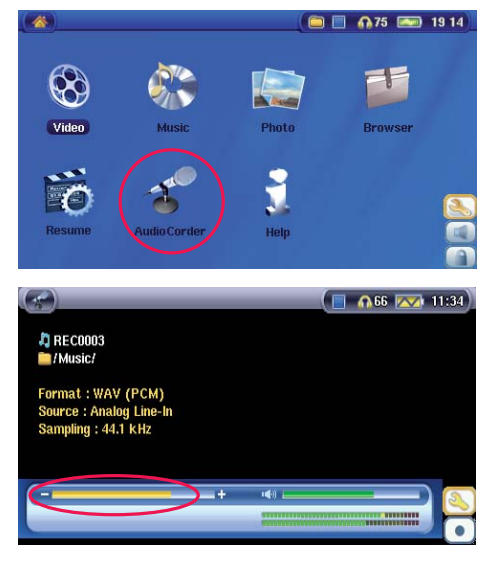

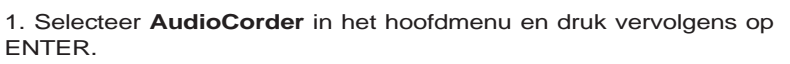

2. Pas in het pre-record-scherm het opnameniveau\* aan met behulp van de knoppen LINKS en RECHTS (alleen maar voor 'Analog Line-In'). Klik op het actiepictogram Record (of druk op de Enter-knop) om de opname te starten. Opgelet: voor uw eerste opname dient u uw parameters in te stellen (**Settings** ).

*\* Voer een aantal testopnames uit alvorens te beslissen welk opnameniveau de beste geluidskwaliteit biedt. Laat u niet misleiden door het volume van de hoofdtelefoon. Dat kan apart worden aangepast met de knoppen OMHOOG en OMLAAG.* 

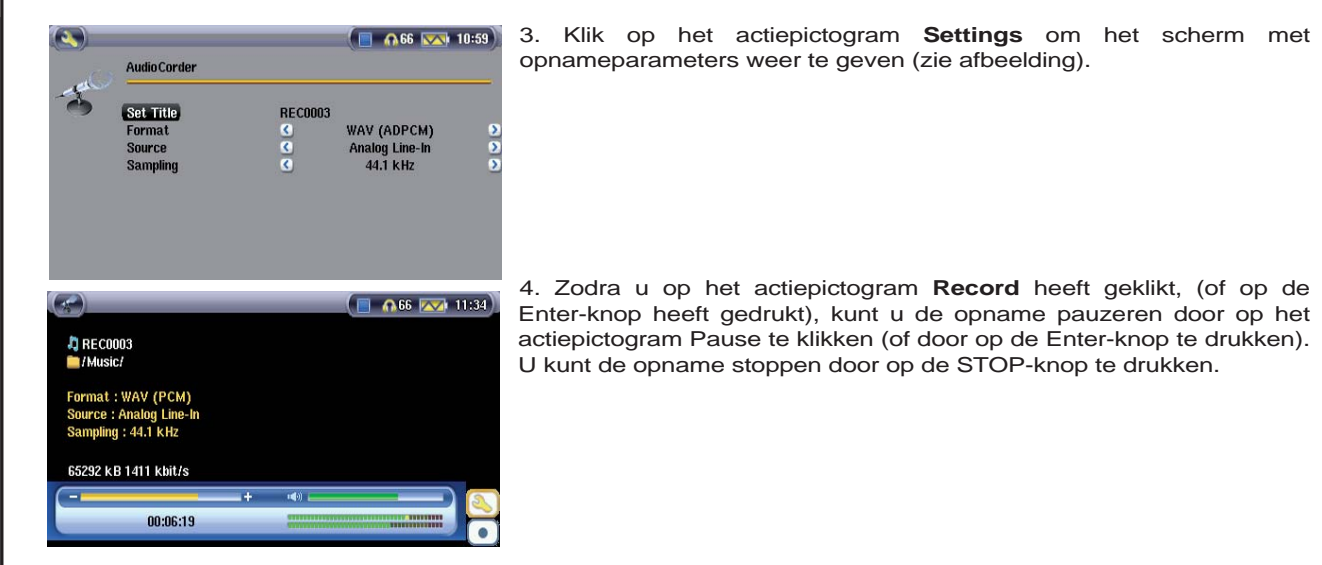

U kunt opnemen van bijna elke audiobron op lijnniveau. Zorg ervoor dat de audiobron geen versterkt signaal levert (test dit door het volume van de speler te verlagen wanneer u het uitgangssignaal van de hoofdtelefoon van uw audioapparaat gebruikt). Een versterkt signaal geeft namelijk een erg vervormde opname.

#### Microfoon

36

De ingebouwde microfoon bevindt zich op de bovenkant van de Gmini™ 500. Zorg ervoor dat u **Microphone** heeft geselecteerd als invoerbron in het pre-record-scherm. Het opnameniveau van de microfoon is vooraf ingesteld.

#### **Incrementele opname**

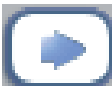

Tijdens de opname ziet u het actiepictogram waarmee u incrementele opnames kunt maken. Dat houdt in dat wanneer de huidige opname stopt, er meteen een nieuwe opname begint. De volgende opname krijgt een genummerd deel aan haar naam toegevoegd. Als u dus meerdere incrementele opnames achter elkaar maakt, kunt u bijvoorbeeld bestandsnamen als REC0000\_01, REC0000\_02, enz. verkrijgen. Een uitstekende oplossing voor het opnemen van oude cassettes en oude vinyl platen. U kunt op

dit pictogram klikken tijdens de lege ruimtes tussen elke song. Op die manier maakt u van elke song op de vinyl plaat of audiocassette een afzonderlijk muziekbestand.

# 9.3 Waar wordt de opname opgeslagen?

De standaardlocatie voor audio-opnames is de map **Music** . Deze kan echter gewijzigd worden. Kies bijvoorbeeld het pictogram Music in het hoofdmenu en kies vervolgens **Browse Hard Drive** . U zult dan het actiepictogram **Launch Audiocorder** te zien krijgen. Telkens wanneer u dit pictogram gebruikt om de Audiocorder-toepassing te starten in plaats van het AudioCorder-pictogram in het hoofdmenu, stelt u de standaard opnamelocatie in op de huidige map. Een voorbeeld: u heeft een map genaamd*Music/Vinyls/Soul* . Als u naar deze map gaat en vervolgens een opname maakt met behulp van het actiepictogram, stelt u de standaard opnamelocatie in op deze map. Alle opnames die u met het Audiocorder-pictogram maakt, zullen opgeslagen worden in de map *Music/Vinyls/Soul* .

#### 9.4 Audio bewerken

Er bestaat een mogelijkheid om audiobestanden (uitsluitend opnames die werden gemaakt via het AudioCorderpictogram) te wijzigen door ongewenste secties te verwijderen. Als u een audio-opname wilt bewerken, kunt u een bepaalde passage van de opname 'uitsnijden' en opslaan. In het onderstaande voorbeeld heeft u een lezing met een lengte van 33 minuten en 22 seconden opgenomen, maar u zou graag alleen de belangrijkste passage willen opslaan, namelijk de passage tussen 12 minuten en 15 seconden en 21 minuten en 5 seconden. Het onderstaande diagram illustreert de situatie.

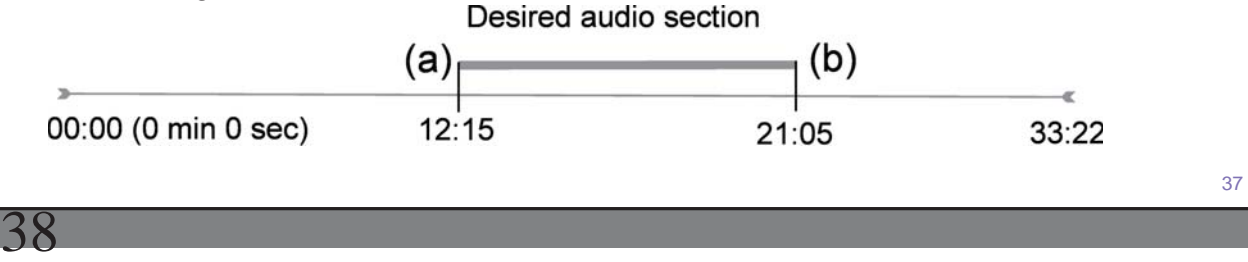

Ga als volgt te werk om alleen deze sectie te bewaren ('uit te snijden'):

- Lokaliseer het bestand via **Browse hard disk** in de Muziektoepassing.
- Selecteer het actiepictogram **File Management** en selecteer vervolgens **Edit** .
- Selecteer het **Startpunt** (Cut-IN) in de bewerkingsmodus (12:15 in ons voorbeeld). Hierdoor wordt het deel VÓÓR het gewenste segment verwijderd.
- Selecteer nu een **Eindpunt** (Cut-OUT) (21:05 in ons voorbeeld). Opmerking: omdat u een deel van het bestand heeft verwijderd, zal deze positie zich nu vroeger in het bestand bevinden).
- Valideer de bewerking en sla ze op. Het bestand zal worden opgeslagen in dezelfde map als het originele bestand met toevoeging van het woord 'edit' aan de bestandsnaam.
- Als u uw wijzigingen niet wilt opslaan, drukt u op de knop STOP/ESC en selecteert u OK.

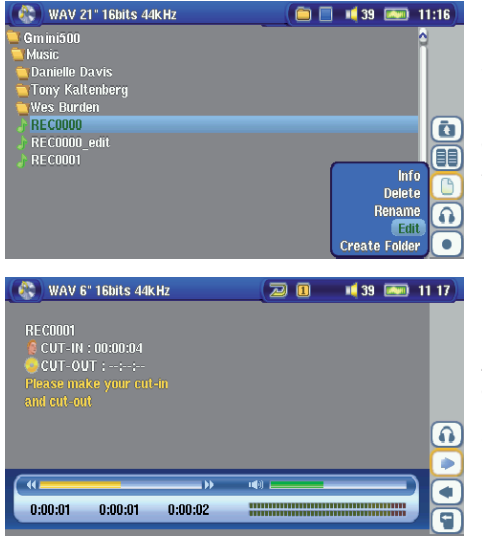

Markeer het te bewerken bestand en selecteer het actiepictogram **File Management** . Kies **Edit** . Alleen bestanden die met de Gmini™ 500-opnamefunctie gemaakt zijn, zullen **Edit** weergeven in het bestandsmenu. Van CD's gekopieerde of van het internet gedownloade bestanden kunnen niet bewerkt worden. Als u de bewerkingsmodus opent, zal het audiobestand in een continue lus worden afgespeeld zodat u de wijzigingen kunt horen terwijl u ze maakt.

Gebruik snel terugspoelen en vooruitspoelen (knoppen LINKS/ RECHTS) om de punten te bepalen waar u het nieuwe bestand wilt laten beginnen en eindigen. Dit zijn de **Cut-IN** - en **Cut-OUT** -punten. Zodra u deze punten heeft ingesteld, kunt u de bewerking opslaan. In dit voorbeeld zal een nieuw bestand **REC0001\_Edit** worden gemaakt. Uw oorspronkelijke bestand blijft onaangeroerd. U zult zien dat uw Cut-IN- en Cut-OUT-tijden net onder de bestandsnaam staan.

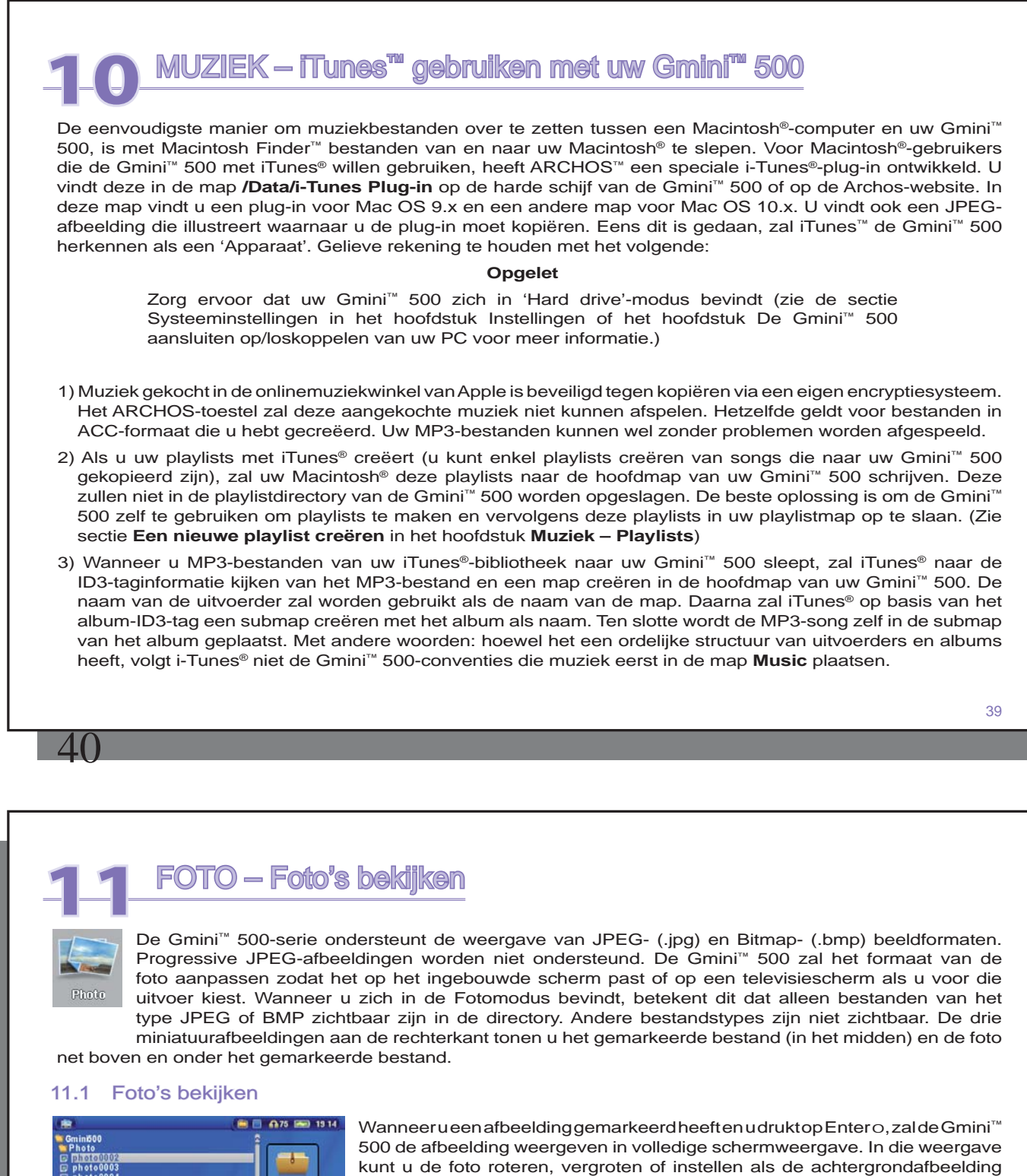

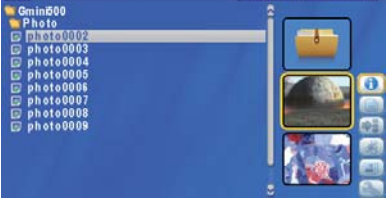

van de Gmini™ 500 met behulp van de **Save as Wallpaper** -functie in het actiepictogram **File Management** .

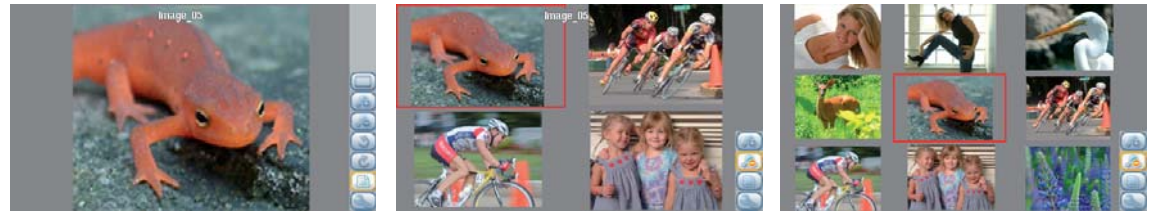

 1 x 1 afbeelding 2 x 2 afbeeldingen 3 x 3 afbeeldingen (1 x uitzoomen) (2 x uitzoomen)

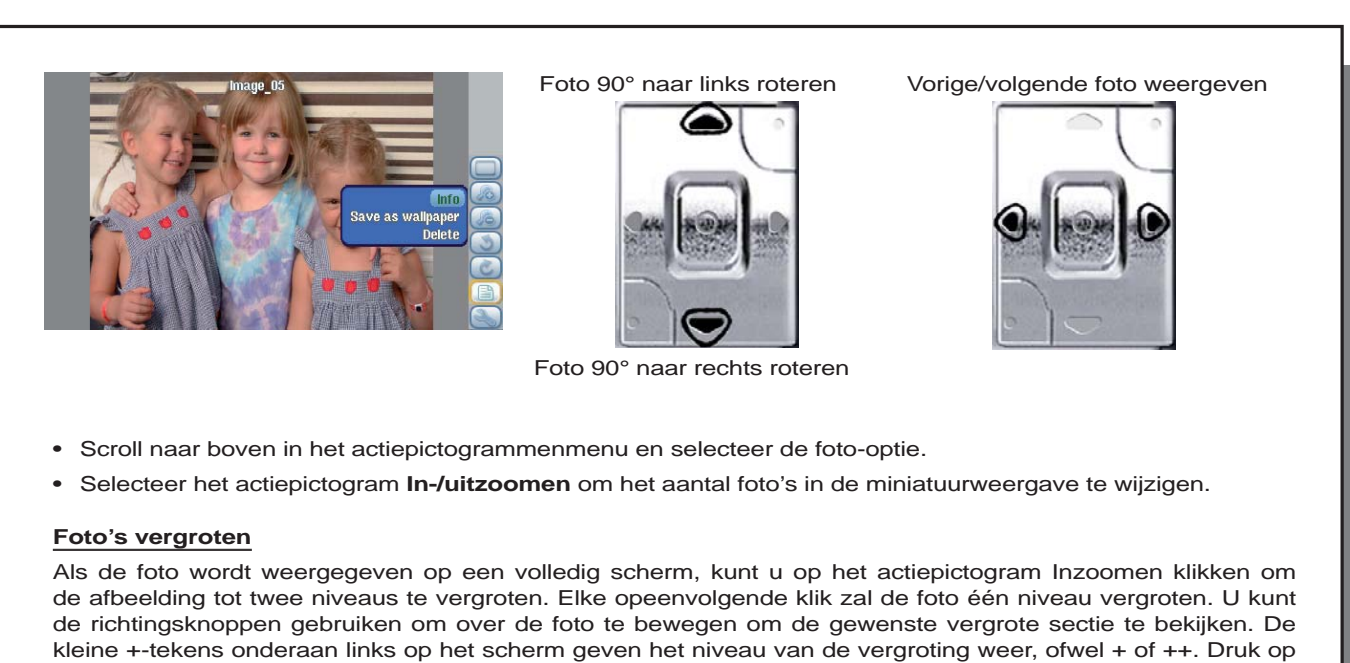

STOP/ESC om terug te keren naar normale (niet-vergrote) weergave.

# 11.2 Een slideshow bekijken

Als u op het pictogram **Play a Slideshow** klikt, geeft de Gmini™ 500 elke foto in de huidige map gedurende een ingestelde periode weer. U kunt de tijdsduur die elke foto op het scherm blijft, instellen door het actiepictogram **Display Settings > Picture Pause** te selecteren. Deze parameter verwijst naar het aantal seconden dat elke foto op het scherm blijft.

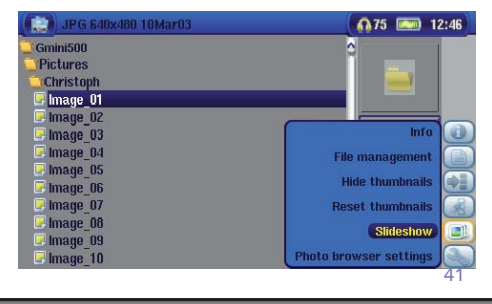

42

# 11.3 Foto's overzetten naar uw Gmini<sup>™</sup> 500

De Gmini™ 500 is uitgerust met een USB host-poort. Met deze poort en de USB Host-adapterkabel kunt u USB MSC-apparatuur (Mass Storage Class) aansluiten op uw Gmini™ 500 en bestanden van die apparaten overbrengen naar uw Gmini™ 500. Tegenwoordig zijn vele camera's van het type MSC. Zo kunt u uw camera vaak rechtstreeks aansluiten op de USB Host-poort van de Gmini™ 500 en uw foto's kopiëren met de ARCHOSbrowser. Indien u geen camera heeft van het type MSC, kunt u een USB-kaartlezer gebruiken en deze aansluiten op de USB host-poort van de Gmini™ 500 (via de USB host-adapterkabel). Indien ten slotte geen enkele van deze oplossingen voor u van toepassing is, kunt u altijd de foto's kopiëren naar uw computer en ze dan van uw computer kopiëren naar de aangesloten Gmini™ 500.

#### **3 manieren om uw foto's te kopiëren naar uw Gmini™ 500**

- 1) Sluit uw Mass Storage Class-camera aan op de USB Host-poort (via de USB host-adapterkabel).
- 2) Gebruik een stand-alone USB-kaartlezer met de USB host-adapterkabel.
- 3) Kopieer foto's naar uw computer en kopieer ze vervolgens (of synchroniseer ze met Windows Media® Player 10) naar de Gmini™ 500.

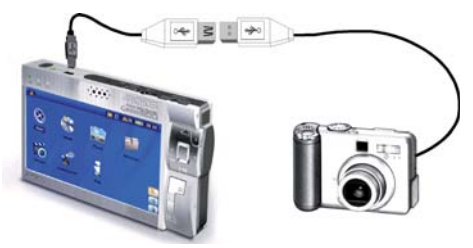

Wanneer u een toestel van het type MSC heeft aangesloten op de USB host-poort (via de host-adapterkabel), zult u in het linkervenster van de browser de inhoud van uw extern USB-toestel zien en in het rechtervenster de harde-schijfinhoud van uw Gmini™ 500. Navigeer naar het venster waarin uw foto's zich bevinden (in dit voorbeeld DCIM/113CANON). Ga vervolgens naar het rechtervenster (action) en navigeer naar de map waarin u uw foto's wilt opslaan (indien nodig kunt u een nieuwe map creëren door op het overeenkomstige actiepictogram te klikken). Zie de screenshots op de volgende pagina.

*Manier 1* 

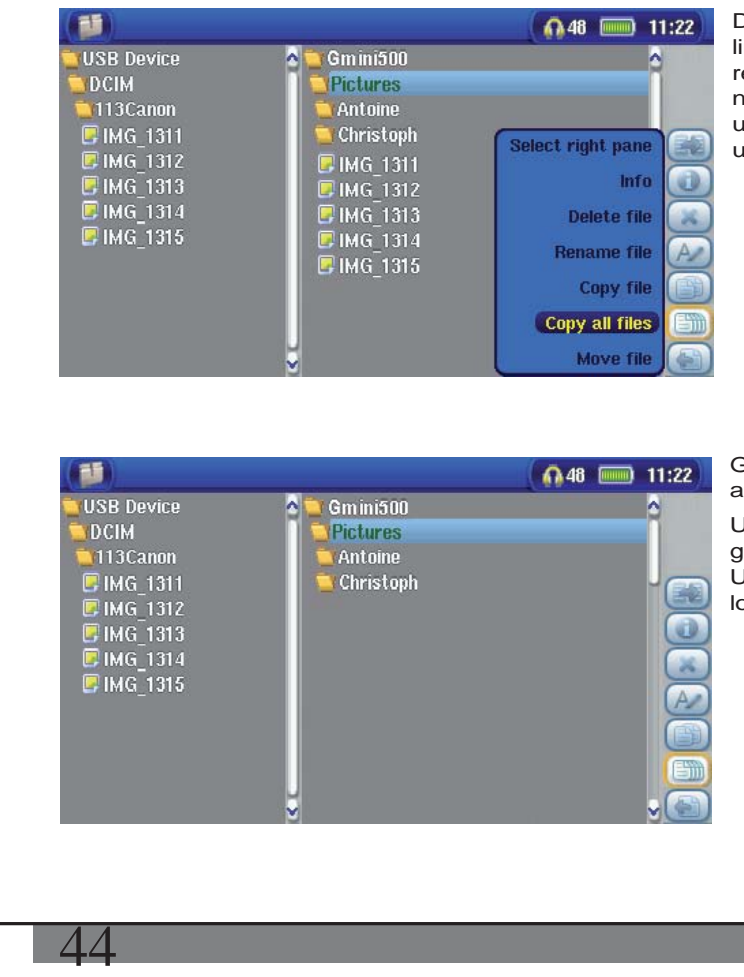

De foto's van camera worden getoond op de linkerzijde en uw Gmini™ 500 harde schijf aan de rechterzijde. Door het uitgezochte pictogram (Foto) naar de bestemmingsmap te bewegen verschuift u uw foto's naar de map op uw Gmini™ 500 die u uitgekozen heeft.

Ga nu naar de linkerzijde terug en kies "Kopieren alle mappen ".

Uw map zal naar uw Gmini™ 500 worden gekopieerd, in de juiste map aan de rechterzijde. U kunt aansluitend de camera van Gmini™ 500 loskoppelen.

# **12** BROWSER – De browser gebruiken

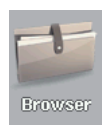

De browser wordt gebruikt om door het bestandssysteem op de Gmini™ 500 te navigeren. Het bestandssysteem is FAT32, i.e. hetzelfde type bestandssysteem dat men vindt op computers met Windows®. Dit wil zeggen dat het een hiërarchisch systeem is dat mappen en submappen bevat. Omdat u waarschijnlijk honderden bestanden zult opslaan op uw Gmini™ 500, RADEN WE U TEN STELLIGSTE AAN een ordelijke bestandsstructuur te bewaren. Doet u dit niet, dan zult u meer tijd besteden aan het zoeken naar bestanden, dan aan het beluisteren en bekijken ervan. ARCHOS™ raadt aan dat u de standaardmappen behoudt: Data, Music, Playlists, Video en Pictures.

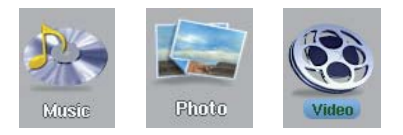

De mappen Music, Picturesen Video zijn speciale mappen aangezien de pictogrammen op het hoofdscherm u rechtstreeks naar deze mappen brengen. Als deze mappen verwijderd zijn of de naam is gewijzigd, wordt u naar het hoofdniveau (hoogste niveau) van de directoryhiërarchie gebracht.

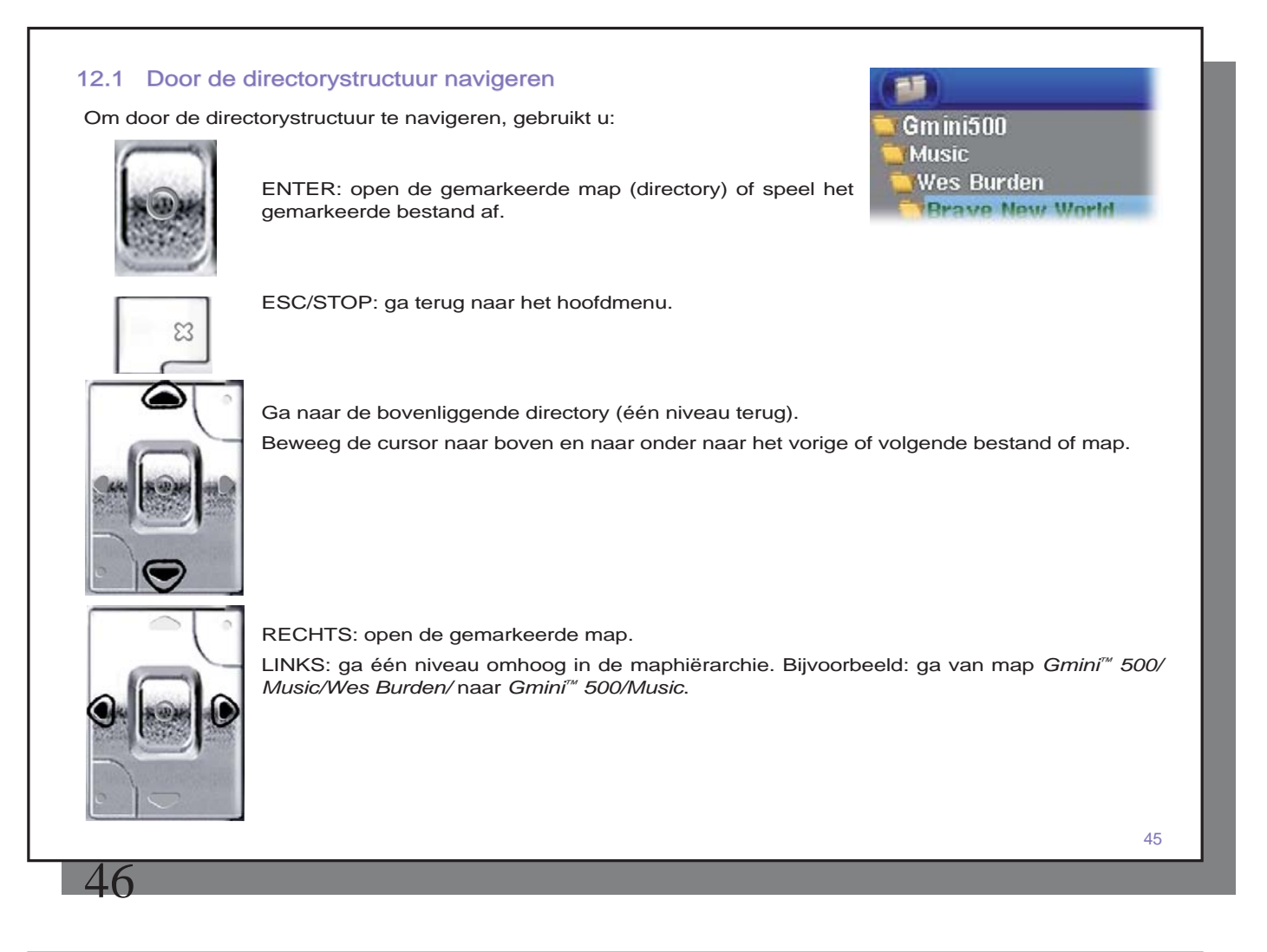

# 12.2 Bestands- en mapbewerkingen

Afhankelijk van waar u zich in het directorysysteem bevindt, heeft u de optie om bestanden en mappen te bewerken. Druk op Browser in het hoofdmenu. Opgelet: er is een instelling genaamd **Show all fi les** in het actiepictogrammenmenu. Bestanden die de Gmini™ 500 niet kan afspelen zullen worden voorafgegaan door het pictogram Onbekend bestandstype.

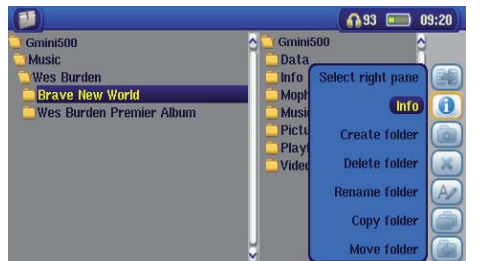

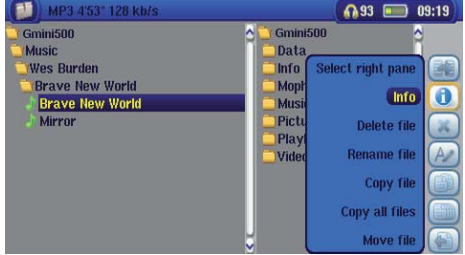

Mapbewerkingen andere andere andere andere Bestandsbewerkingen

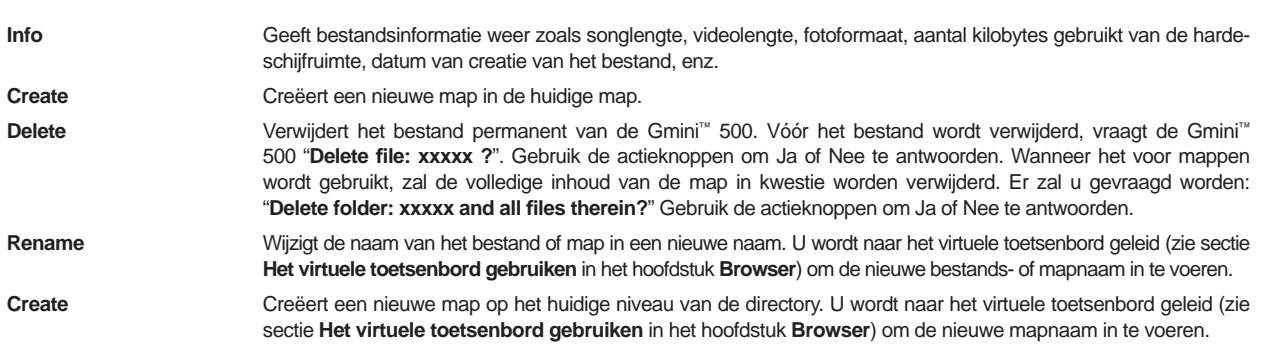

# **Bestanden en mappen kopiëren en verplaatsen**

Door gebruik te maken van het unieke dubbele browsersysteem van Archos, kunt u bestanden kopiëren en verplaatsen van een locatie in de bestandsstructuur naar een andere (opgelet: er is een limiet van 1.000 bestanden per map). De dubbele browser kan worden gebruikt in:

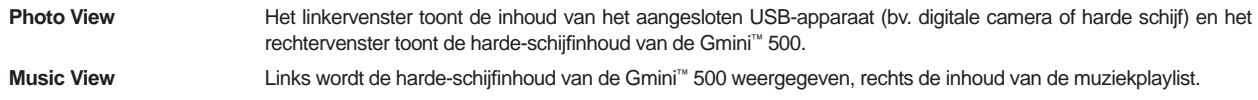

**Browser View** Twee vensters om te browsen tussen twee verschillende delen van de harde schijf van de Gmini™ 500.

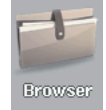

 $48$ 

In de Browsermodus kunt u met behulp van het actiepictogram **Focus on the left/right panel**  tussen de twee vensters switchen. Wanneer de cursor een bestand of een map markeert, dan is dat venster de bron voor de kopie. De doelmap is het andere venster. We willen bijvoorbeeld het bestand **Project info.doc** in de map **Gmini™ 500/Data/Files from Work** kopiëren naar de map **Gmini™ 500/Data/Completed projects** . We moeten starten vanuit de browsermodus op het hoofdscherm.

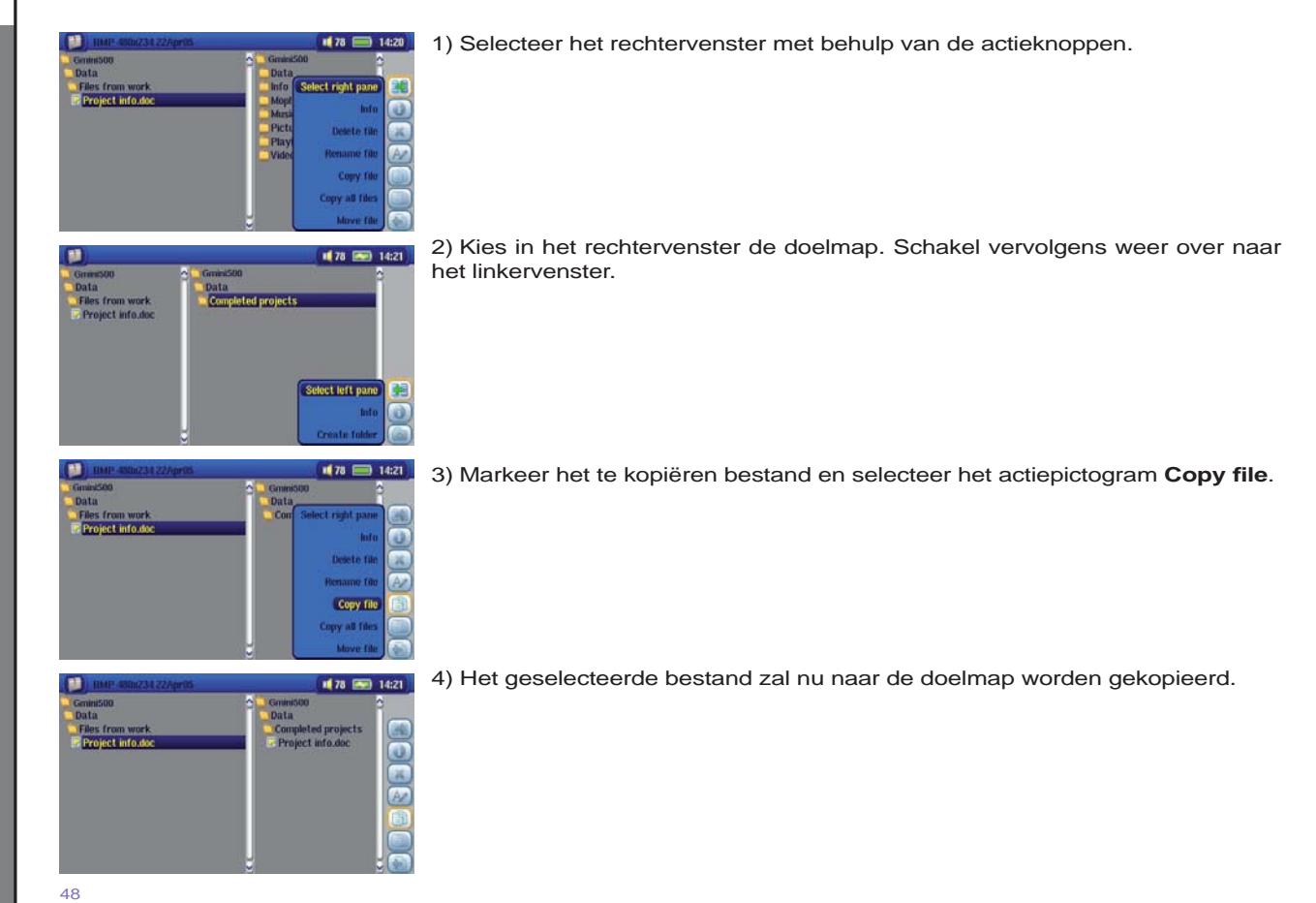

## 12.3 Het virtuele toetsenbord gebruiken

We raden aan mappen te creëren en bestanden of mappen te herbenoemen vanaf uw computer wanneer deze wordt aangesloten op de Gmini™ 500. Het toetsenbord van de computer is namelijk gemakkelijker in gebruik. Soms is er echter geen computer in de buurt en moet u de tekst rechtstreeks met de Gmini™ 500 invoeren (bv. de naam van een bestand wijzigen of een nieuwe map creëren). Hiervoor kunt u het virtuele toetsenbordscherm gebruiken.

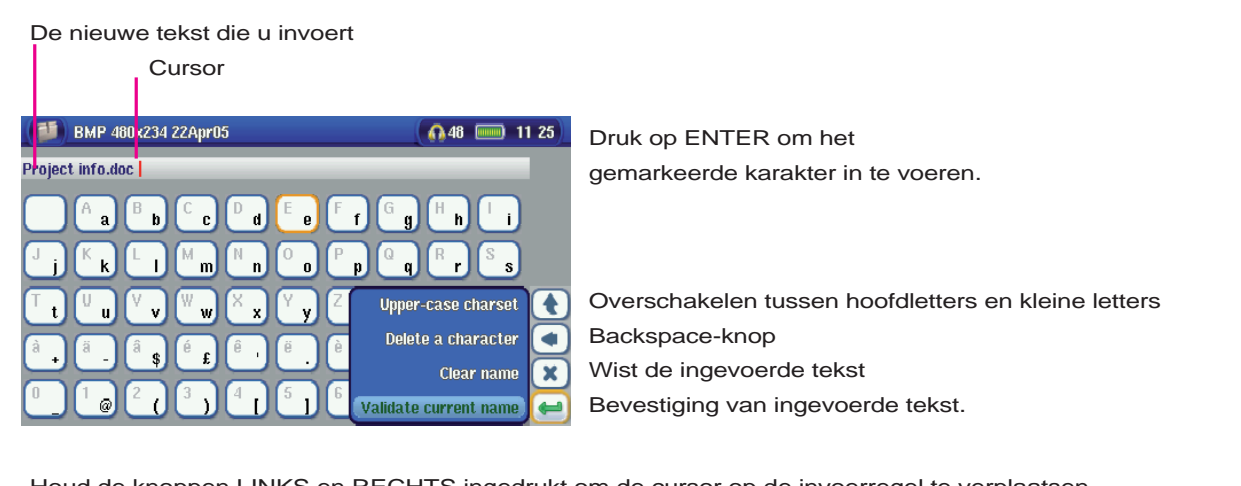

Houd de knoppen LINKS en RECHTS ingedrukt om de cursor op de invoerregel te verplaatsen.

# **13**De Gmini ™ 500 aansluiten op/loskoppelen\* van uw PC

## 13.1 Type USB-aansluiting ('Hard Drive' of 'Windows Device')

Uw apparaat is geconfigureerd als een Windows®-apparaat en zal onmiddellijk door uw computer worden herkend als u over Windows® XP (met minimum Service Pack 1) en Windows Media® Player 10 beschikt. Als u een andere versie van Windows® heeft, als u niet zeker weet welke versie van Windows® XP u heeft, of u gebruikt een Macintosh®, dan zult u de instelling van de USB-poort (Universal Serial Bus) op de Gmini™ 500 moeten wijzigen. U kunt dit doen door naar het actiepictogram **Settings** te gaan, vervolgens **System** te selecteren en de instelling **USB Port** te wijzigen in '**Hard Drive** '.

# 13.2 De Gmini<sup>™</sup> 500 aansluiten

#### **Aansluitingsvolgorde: zie onderstaande secties voor het besturingssysteem van uw computer.**

- 1) Sluit de netadapter aan op de Gmini™ 500.
- 2) Sluit de USB-kabel aan op uw computer terwijl hij aanstaat.
- 3) Sluit het andere uiteinde van de USB-kabel aan op de Gmini™ 500 USB-poort. De Gmini™ 500 moet uitgeschakeld zijn.
- 4) Zet de Gmini™ 500 aan. (Indien uw computer vraagt om een nieuwe driver te installeren voor de nieuwe hardware, moet u hem loskoppelen en USB Port wijzigen in Hard Drive.)

*\* Weet dat de Gmini™ 500 meer energie dan gewoonlijk zal verbruiken als hij aangesloten is op een computer. Uw batterij zal sneller leeg zijn dan normaal en de Gmini™ 500 zal warm worden (dit is normaal). Als de Gmini™ 500 uitvalt terwijl hij op de computer is aangesloten, is het mogelijk dat u gegevens verliest of dat u de directorystructuur beschadigt. U gebruikt dus best altijd de netadapter wanneer uw Gmini™ 500 op een computer is aangesloten. Zorg ervoor dat u de ontkoppelingsprocedure goed begrijpt aangezien het foutief ontkoppelen kan leiden tot gegevensverlies of het vastzitten van de computer of de Gmini™ 500. De Gmini™ 500 is niet compatibel met Windows® NT, Windows® 95 of Windows® 98. Wanneer de Gmini™ 500 op uw computer is aangesloten, worden de Gmini™ 500-knoppen geblokkeerd en werken ze niet langer.* 

#### **Windows® XP**

Controleer\*\* of u Windows® XP heeft en dat het is bijgewerkt met ten minste Service Pack 1. Ook Windows Media® Player 10 (WMP10) dient geïnstalleerd te zijn op uw computer. Zo kunt u de Gmini™ 500 eenvoudig aansluiten als een '**Windows Device** '. Sluit hem aan op uw PC zoals hierboven uitgelegd, waarna hij zal worden weergegeven in Windows® Verkenner en WMP10. Zonder Windows® XP Service Pack 1 (gratis update) of Windows Media® Player 10 kunt u de Gmini™ 500 niet als een door Windows® herkend apparaat gebruiken en dient u de onderstaande instructies voor Windows® ME & 2000 te volgen.

*\*\* Klik met de rechtermuisknop op 'Deze computer', selecteer 'Eigenschappen' en kijk vervolgens in het tabblad 'Algemeen'. Daar zou moeten vermeld staan 'Service Pack 1' of hoger.* 

#### **Windows® ME en 2000**

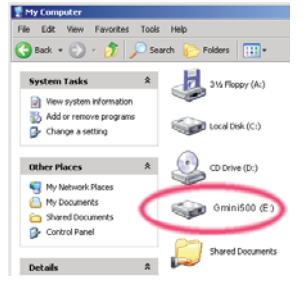

**Opgelet: alvorens de Gmini™ 500 met de USB-kabel op uw computer aan te sluiten, dient u naar het actiepictogram Setup te gaan, vervolgens System te selecteren en de instelling USB Port te wijzigen in 'Hard Drive'.** 

De Gmini™ 500 zal worden herkend als een externe harde schijf en automatisch op het bureaublad worden weergegeven enkele seconden nadat hij werd aangesloten. U ziet een nieuwe stationsletter, bijvoorbeeld E:, verschijnen in 'Deze computer' met de naam Gmini™ 500. U kunt nu de harde schijf genaamd Gmini™ 500 gebruiken zoals om het even welke andere harde schijf. Gebruik Windows® Verkenner om er toegang toe te krijgen en om bestanden te slepen van en naar de harde schijf van de Gmini™ 500.

#### **Macintosh® OS X**

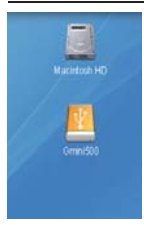

Als u OS X heeft, moet u upgraden naar versie 10.2.4 of nieuwer. U moet ook de USB Port-instelling van de Gmini™ 500 wijzigen in '**Hard Drive** '. Ga vanuit het hoofdmenu naar het actiepictogram **Settings**, vervolgens naar **System** en wijzig de instelling **USB Port** in '**Hard Drive** '.

Sluit nu de Gmini™ 500 aan op uw Macintosh® zoals hierboven aangegeven, en binnen een aantal seconden zal de Gmini™ 500 worden herkend als een apparaat voor massaopslag (harde schijf) en op het bureaublad worden geplaatst. U kunt nu de harde schijf genaamd Gmini™ 500 gebruiken zoals om het even welke andere harde schijf.

# 13.3 De Gmini<sup>™</sup> 500 loskoppelen van uw computer

#### **'Windows Device'-modus**

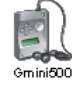

52

Als de Gmini™ 500 op uw computer is aangesloten als een Windows Device, controleer dan of er geen gegevens worden verstuurd tussen uw Gmini™ 500 en de computer (het HDD-lampje op uw Gmini™ 500 knippert niet). U kunt nu veilig de USB-kabel uit de Gmini™ 500 en/of de computer halen.

#### **'Hard Drive'-modus**

N

Als de Gmini™ 500 is aangesloten op uw computer als een harde schijf, **MAAK DE USB-KABEL DAN NOOIT ZOMAAR LOS!** 

G mini 500 **WAARSCHUWING: u moet uw Gmini™ 500 op een correcte manier van uw computer losmaken (ontkoppelen) vooraleer u de USB-kabel losmaakt, dit om het verlies van gegevens of het blokkeren van de computer en/of de Gmini™ 500 te vermijden.** 

#### **'Hard Drive'-modus & Windows®**

Om de Gmini™ 500 op een veilige manier te ontkoppelen, moet u op het pictogram Verwijderen klikken in het systeemvak (groene pijl) en de instructies volgen. Wacht met het losmaken van de USB-kabel totdat u een bericht krijgt dat zegt dat u het apparaat veilig kunt ontkoppelen.

1. Het pictogram voor veilige verwijdering bevindt zich in het systeemvak naast de klok.

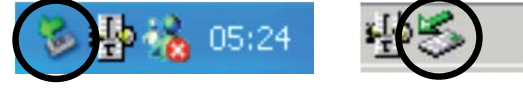

Windows<sup>®</sup> XP **Windows**<sup>®</sup> 2000 & Windows<sup>®</sup> ME

3:14

2. Klik op het pictogram om de Gmini™ 500 van de computer te ontkoppelen en selecteer het bericht 'Safely remove' (veilig verwijderen).

Safely remove USB Mass Storage Device - Drive(E:)

3. Er wordt een bericht weergegeven dat zegt dat u de Gmini™ 500 nu veilig kunt ontkoppelen. U kunt nu veilig de USB-kabel uit de Gmini<sup>™</sup> 500 en/of de computer halen.

#### 5 Safe To Remove Hardware

The 'USB Mass Storage Device' device can now be safely removed from the system.

#### **'Hard Drive'-modus & Macintosh®**

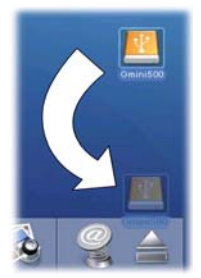

Sleep het Gmini™ 500-pictogram naar de prullenbak. De prullenbak verandert in een grote pijl (zie afbeelding). Zet het harde-schijfpictogram neer op de pijl. Het harde-schijfpictogram zal van het bureaublad verdwijnen. U kunt nu veilig de USB-kabel uit de Gmini™ 500 en/of de computer halen.

 $\overline{\mathbf{x}}$ 

# 54

# **Toestellen aansluiten op de USB Host-poort**

Dankzij de USB Host-poort kunt u USB MSC-apparatuur (Mass Storage Class) zoals vele digitale camera's en externe harde schijven aansluiten om foto's of gegevens over te zetten naar uw Gmini™ 500. Niet-MSCapparatuur zoals printers, Ethernet-adapters, muizen, toetsenborden, enz. worden niet ondersteund. Om een MSC-apparaat aan te sluiten gebruikt u de bijgeleverde korte USB host-adapter.

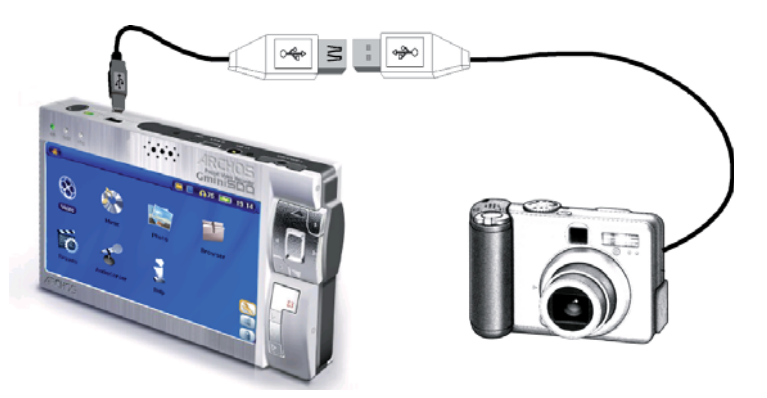

Indien uw camera de MSC-standaard voor USB-aansluiting volgt, zal uw camera in de bestandsbrowser worden weergegeven als de map **/External USB** . Wanneer u deze map inkijkt, zult u uw foto's of bestanden zien. Zie het hoofdstuk over de **Bestandsbrowser** voor instructies over het kopiëren van bestanden.

 **15**INSTELLINGEN

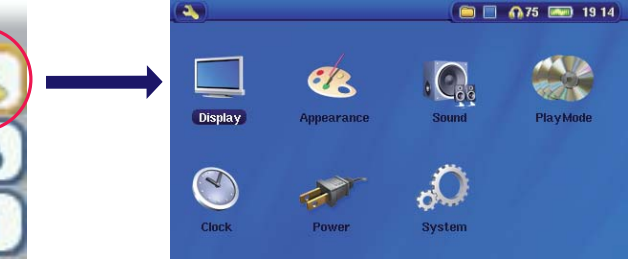

# 15.1 Geluidsinstellingen

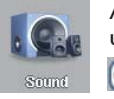

weer te geven.

Als u de geluidskwaliteit wilt aanpassen, kunt u bass, treble en andere audioparameters instellen zoals u het wilt. Als u dit doet terwijl u naar de muziek luistert, hoort u meteen de wijzigingen die u aanbrengt. Klik gewoon op het actiepictogram **Audio Setup** terwijl u luistert.

- Zodra u zich in het Settings-scherm bevindt, selecteert u het pictogram **Sound** en drukt u op ENTER o. Gebruik de knoppen LINKS en RECHTS om de parameterwaarden te wijzigen. U hoort de wijzigingen meteen.
- Gebruik de knoppen OMHOOG en OMLAAG om een andere parameter te selecteren.
- Zodra u klaar bent, drukt u op STOP/ESC x om terug te keren naar het Setupscherm.
- Druk nogmaals op STOP/ESC om terug te keren naar het muziekweergavescherm.

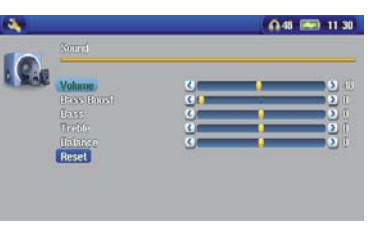

55

# 56

#### **De geluidsparameters**

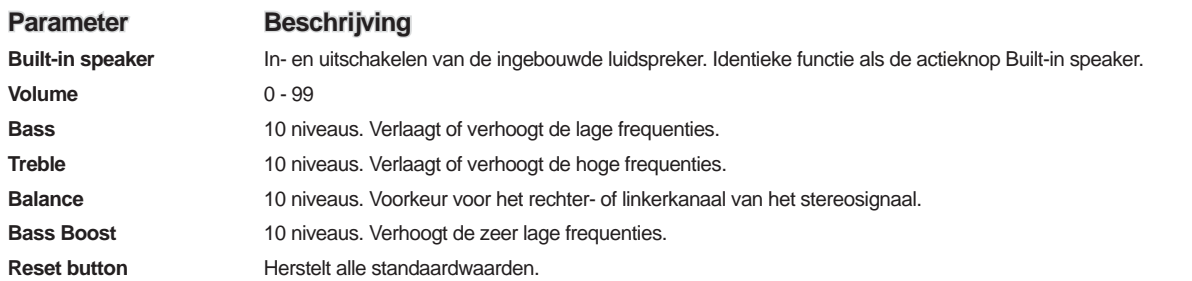

# 15.2 Instellingen voor afspeelmodus

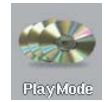

Als u wilt dat de Gmini™ 500 een hele map songs afspeelt, als u songs in willekeurige volgorde wilt afspelen (shuffle), of als u wenst gebruik te maken van een van de andere afspeelopties, dan kunt u deze parameters aanpassen in de PlayMode-instellingen. Klik vanuit het hoofdscherm of terwijl u luistert op het actiepictogram **Settings** en kies vervolgens **PlayMode** .

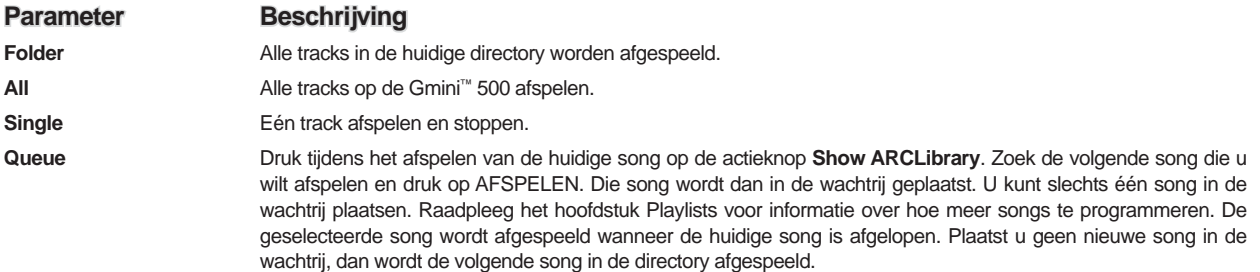

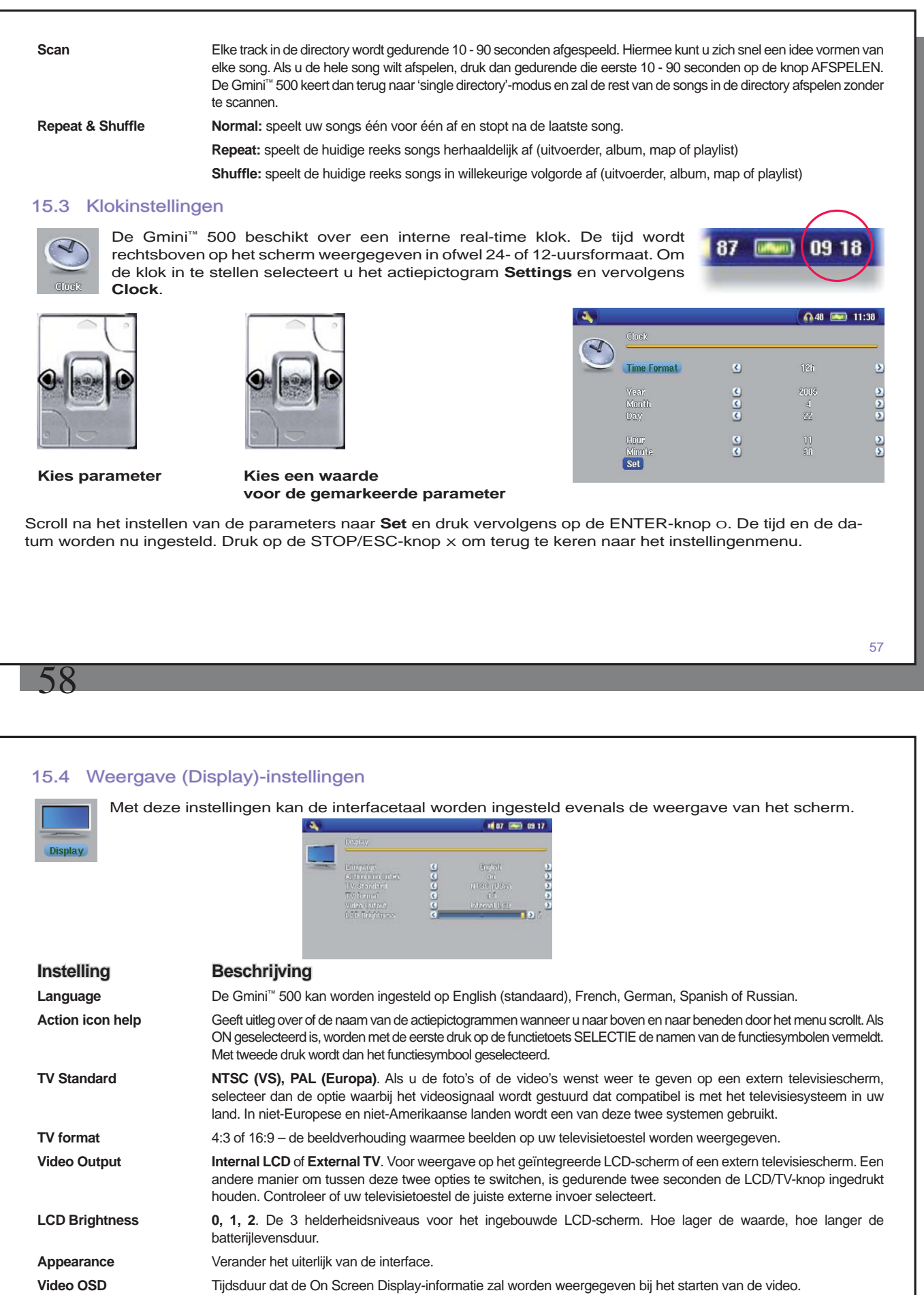

# 15.5 Weergave (Appearance)-instellingen

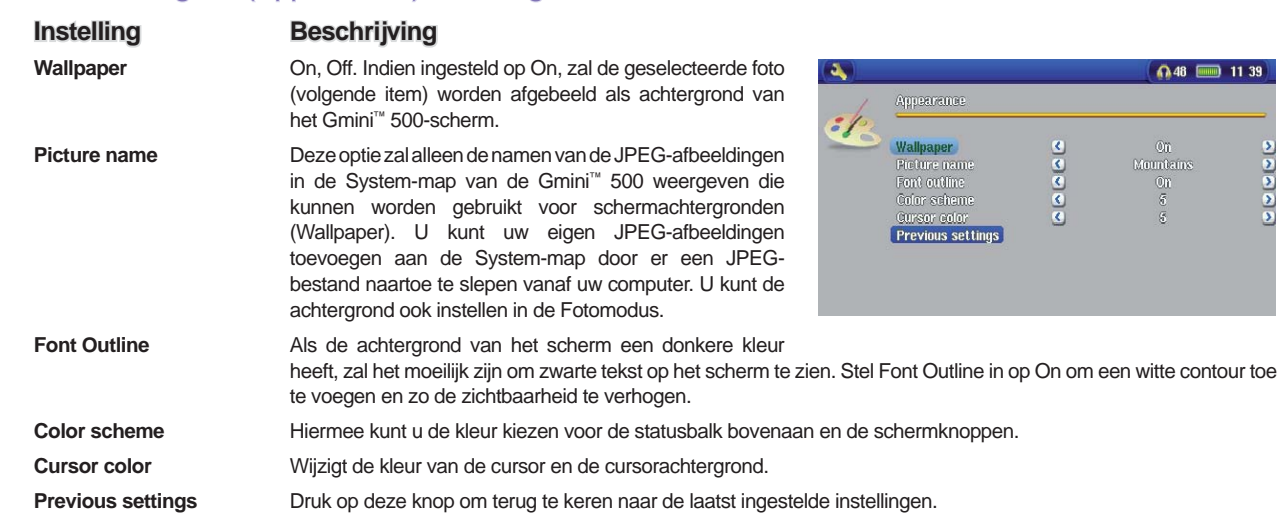

# 15.6 Instellingen voor energiebeheer

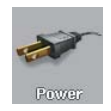

Deze instellingen helpen u batterijenergie te besparen. U kunt de Gmini™ 500 instellen om energie te besparen voor beide werkingsmodi (wanneer hij wordt gevoed door de batterij of wanneer hij is aangesloten op de netlader/-adapter) (adapterstroom).

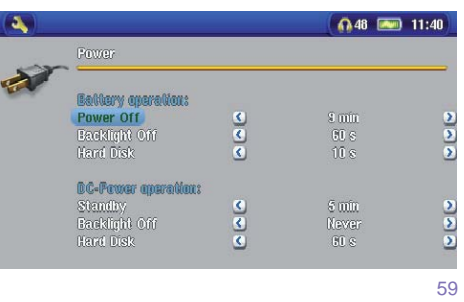

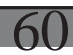

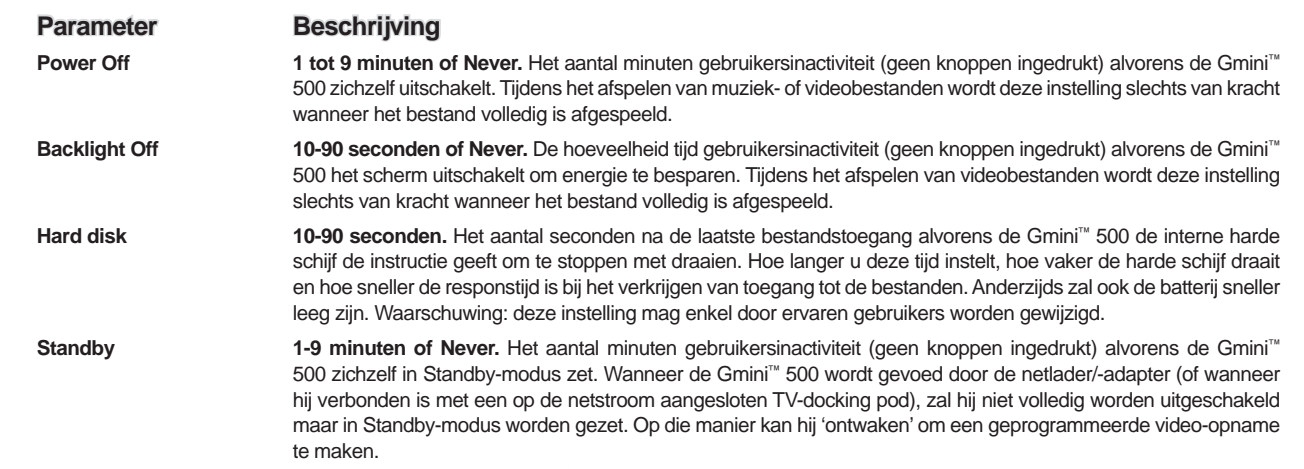

Het is aangeraden om de power-off-, screen-off- en harddiskinstellingen in te stellen op lage waarden wanneer de Gmini™ 500 op batterijen werkt. Als de netadapter is aangesloten, hoeft u geen energie te sparen en kunt u de Gmini™ 500 en het scherm ingeschakeld laten, wat het werken prettiger maakt. Als u de harde-schijfwaarde instelt op een hogere waarde dan de standaardwaarde, kan het batterijvermogen verminderen, zelfs als de lader/adapter is aangesloten. Uw toestel zal ook warmer worden wanneer de achtergrondverlichting en de harde schijf gedurende lange periodes zijn ingeschakeld.

# 15.7 Systeeminstellingen

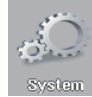

In de systeeminstellingen kunt u de low level-parameters van de Gmini™ 500 controleren.

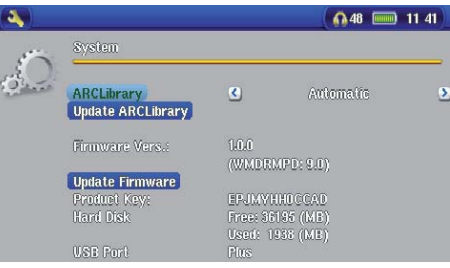

62

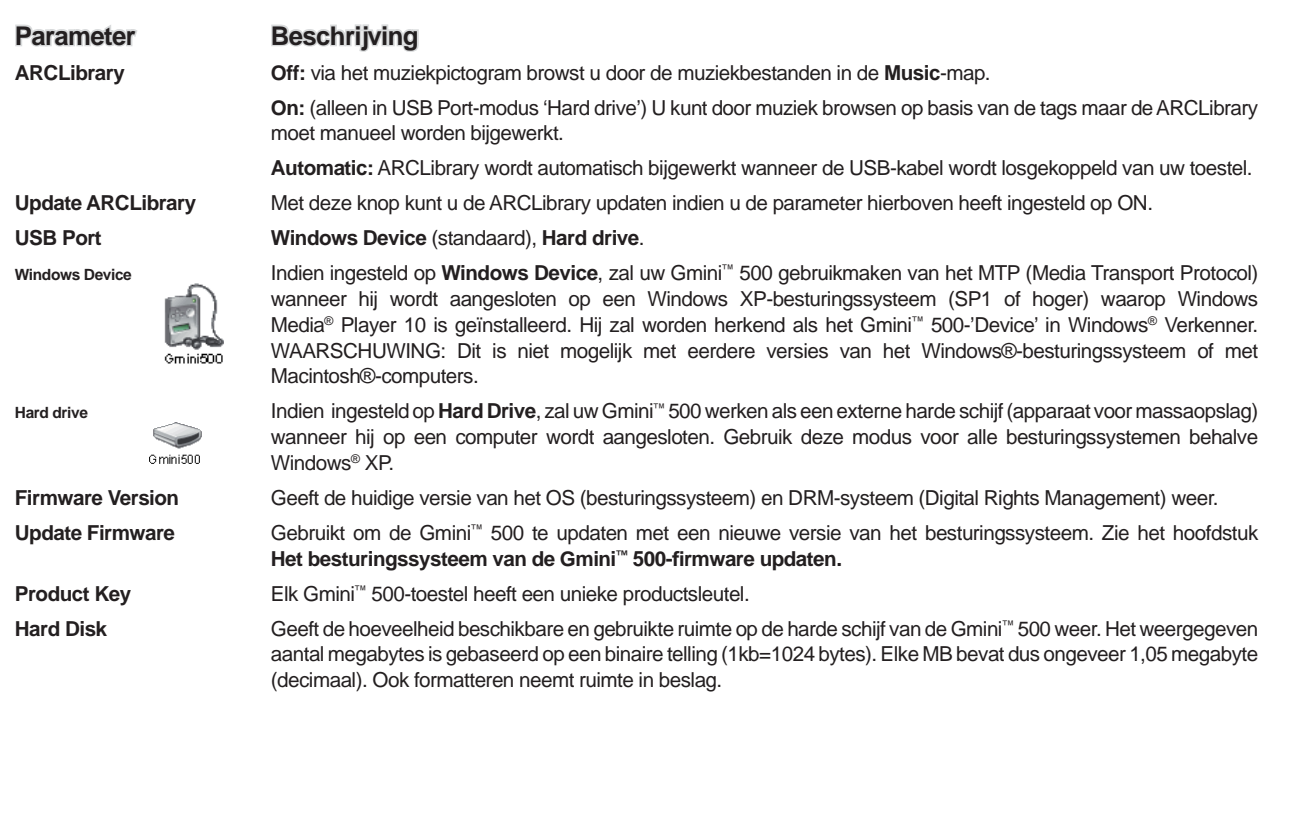

# **16 Het besturingssysteem van de Gmini ™ 500-firmware updaten**

Het besturingssysteem wordt regelmatig door ARCHOS™ geüpdatet. Deze update kan gratis worden gedownload op de ARCHOS-website (www.archos.com). De update van het besturingssysteem omvat nieuwe of verbeterde functies en oplossingen voor bugs. Controleer of u werkt met de meest recente versie van het besturingssysteem. Om te controleren welke versie u heeft, klikt u op het actiepictogram **Settings** en vervolgens gaat u naar **System** . U vindt de meest recente versie van het besturingssysteem en het versienummer op de Archos-website (www.archos.com) in de download-sectie.

# **Download het Update\_Gmini™ 500.AOS-bestand**

 $\begin{array}{ll} \mathbf{P} \ \ \text{Some files can have a good complex.} \ \ \text{If the file is to be a two block, a projection, or you do not fully but the source, do not open a new this file.} \end{array}$ e: Update\_Omini500.AOS ne of Br

Wanneer u op de link klikt om het nieuwe OS-bestand te downloaden (de bestandsnaam is Update\_Gmini™ 500.AOS), is het mogelijk dat uw browser u waarschuwt dat de inhoud van het bestand uw computer kan beschadigen. Dit komt omdat het Windows® systeem niet weet wat een .AOS-bestand is. U kunt er echter zeker van zijn dat ARCHOS™ ervoor heeft gezorgd dat dit bestand geen virussen bevat. Klik op de optie **Opslaan** (Save) om dit bestand naar een voor de hand liggende locatie te downloaden, bijvoorbeeld **Mijn documenten** (My documents), zodat u dit bestand nadien naar uw Gmini™ 500 kunt kopiëren. Als de Gmini™ 500 op uw PC is aangesloten, kunt u het bestand zelfs rechtstreeks op de Gmini™ 500 opslaan.

# **Lees het History.txt-bestand**

Naast de te downloaden firmware, vindt u ook een tekstbestand met een lijst van wijzigingen tegenover de vorige versie van het OS.

## **Kopiëren naar de Gmini™ 500**

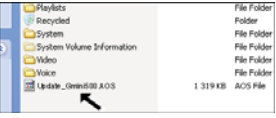

Wanneer u uw besturingssysteem bijwerkt, dient u de Gmini™ 500 aangesloten te laten op de netadapter/-lader zodat het toestel tijdens de update niet uitvalt door te weinig batterijvermogen. Sluit de Gmini™ 500 aan op uw computer (raadpleeg het desbetreffende hoofdstuk als u hierover niet zeker bent), en kopieer vervolgens het bestand Update\_Gmini™ 500.AOS naar de Gmini™ 500.

#### **'Hard Drive' of 'Windows Device'?**

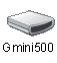

Indien uw Gmini™ 500 wordt gezien als een harde schijf, hoeft u enkel het bestand Update\_Gmini™ 500. AOS naar dit pictogram te slepen. Windows® zal dan het bestand in de hoofddirectory (root) van de Gmini™ 500 plaatsen. Het mag niet worden geplaatst in een map op uw Gmini™ 500. Zodra dit bestand gekopieerd is, kunt u de Gmini™ 500 veilig van uw computer ontkoppelen (zie het hoofdstuk over Aansluiten/Loskoppelen).

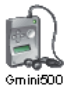

Indien uw Gmini™ 500 wordt gezien als een Windows®-apparaat, moet u de Gmini™ 500 openen in Windows® Verkenner en het bestand Update\_Gmini™ 500.AOS in de map Data plaatsen (niet de Mediamap). Als er zich reeds een oudere versie van het Update\_Gmini™ 500.AOS-bestand op de Gmini™ 500 bevindt, zal Windows® vragen of u het huidige bestand wilt overschrijven. Selecteer Ja en koppel de Gmini™ 500 los van uw computer.

## **De update activeren**

Ga vervolgens naar de **System** -parameters vanuit het actiepictogram Settings, **Update Firmware** beweeg naar beneden naar Update Firmware en klik erop. De Gmini™ 500 zal het .AOS-bestand zoeken. Volg de instructies op het scherm. Zodra u hiermee klaar bent, zal de Gmini™ 500 opnieuw opstarten en kunt u teruggaan naar dit scherm om te controleren of u de firmware met de nieuwe versie heeft geüpdatet.

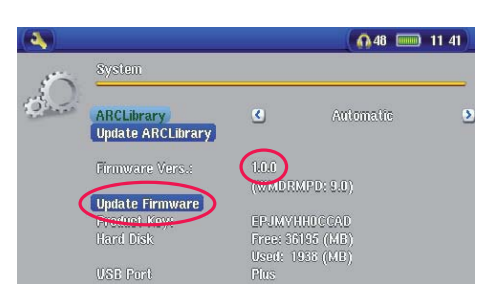

 $\mathsf{G}$ 

# **17** De batterij vervangen

Uw Gmini™ 500 heeft een verwijderbare batterij. U kunt misschien een tweede batterij aankopen voor gevallen waarin u weet dat u uw Gmini™ 500 niet zult kunnen herladen alvorens de meegeleverde batterij leeg is. Raadpleeg het hoofdstuk **Instellingen – sectie Instellingen voor energiebeheer** voor informatie over hoe u de batterij optimaal kunt benutten.

Alvorens de batterij te verwijderen, ontkoppelt u de lader/adapter en schakelt u het toestel uit.

#### 17.1 Versie "Thin"

Bij de versie "Thin" van de Gmini™ 500 bevindt de batterij zich aan de achterkant van het toestel, links. Om de batterij te verwijderen, schuift u de knop die zich aan de onderkant van de Gmini™ 500 bevindt naar rechts. Schuif vervolgens de batterij naar boven en haal ze eruit. Om een andere batterij te plaatsen, laat u deze recht in het compartiment zakken. Zorg ervoor dat u een kleine ruimte laat tussen de onderste rand van de Gmini™ 500 en de batterij (1). Schuif de batterij naar de onderkant van de Gmini™ 500. Hierdoor wordt de batterij in het compartiment vastgeklikt (2).

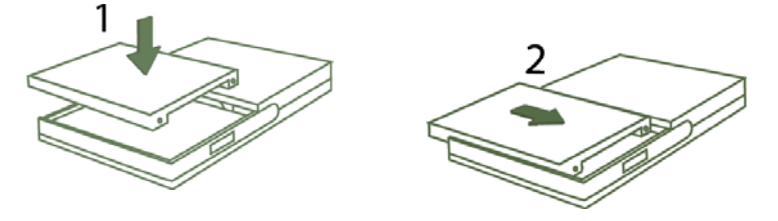

*Voorzichtig: Als u de Akku niet goed in het apparaat plaatst, kunnen door kortsluiting verwondingen bij de gebruiker of beschadiging in het apparaat plaatsvinden. Vervang de Akku slechts met een Akku van zelfde of gelijkwaardig type*

63

# 17.2 Versies "Standard"

Uw Gmini™ 500 heeft een verwijderbare batterij. U kunt misschien een tweede batterij aankopen voor gevallen waarin u weet dat u uw Gmini™ 500 niet zult kunnen herladen alvorens de meegeleverde batterij leeg is. Raadpleeg het hoofdstuk **Instellingen – sectie Instellingen voor energiebeheer** voor informatie over hoe u de batterij optimaal kunt benutten.

Alvorens de batterij te verwijderen, ontkoppelt u de lader/adapter en schakelt u het toestel uit.

Voor Gmini™ 500-versies die geen harde schijf van 30 GB hebben, zijn er twee batterijen beschikbaar. Zij bevinden zich aan de achterkant van het apparaat en worden op dezelfde manier verwisseld. Om de batterij te verwijderen duwt u de schuifvergrendeling aan de linkerkant van het apparaat naar beneden. U kunt de batterij nu losmaken vanuit de linkerhoek. Om een andere batterij te plaatsen, houdt u ze met de 2 plastic nokjes naar de rechterkant gericht en schuift u ze in het batterijcompartiment (1). Vervolgens laat u de batterij in het compartiment zakken (2). Ten slotte duwt u de schuifvergrendeling weer naar de bovenkant van de Gmini™ 500 zodat de batterij stevig vastzit in haar compartiment (3).

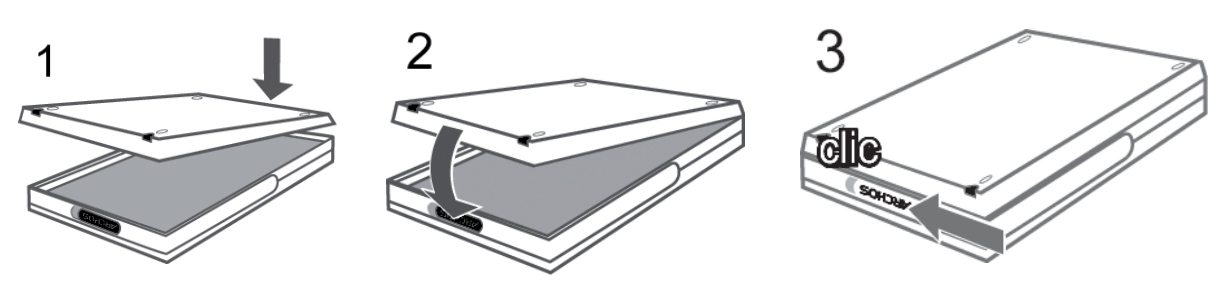

*Voorzichtig: Als u de Akku niet goed in het apparaat plaatst, kunnen door kortsluiting verwondingen bij de gebruiker of beschadiging in het apparaat plaatsvinden. Vervang de Akku slechts met een Akku van zelfde of gelijkwaardig type.*

# **18**Technische ondersteuning

In geval u technische problemen zou ondervinden tijdens het gebruik van uw product, raden wij u aan de volgende stappen te overlopen om de problemen zo efficiënt mogelijk op te lossen:

- 1) Lees aandachtig de betreffende hoofdstukken in deze handleiding door. Sommige onderwerpen kunnen in twee verschillende hoofdstukken worden behandeld, afhankelijk van hoe het toestel wordt gebruikt.
- 2) Raadpleeg het hoofdstuk Problemen oplossen achteraan in deze handleiding. Hier vindt u de antwoorden op enkele veelgestelde vragen.
- 3) Ga naar de Support-sectie op de website (www.archos.com). Hier vindt u veelgestelde vragen over onze verschillende producten. De kans bestaat dat iemand anders uw vraag al heeft gesteld.
- 4) Als deze stappen u niet hebben geholpen om uw technisch probleem op te lossen, kunt u altijd contact met ons opnemen via e-mail of door de hulplijn te bellen. Telefonische ondersteuning is beschikbaar in de taal van de hieronder vermelde landen. Voor andere landen, gelieve voor technische ondersteuning via e-mail te opteren.
- Bewaar steeds uw aankoopbewijs voor garantie- en servicedoeleinden.
- Indien onze technische ondersteuning (telefoon of e-mail) bepaalt dat uw product moet worden teruggebracht, gelieve dan contact op te nemen met de plaats van aankoop, waar u uw product kunt laten herstellen of vervangen (afhankelijk van het type probleem).

**Gebruik telefoon- of e-mailondersteuning NIET voor vragen in verband met marketing en aankoop. Deze nummers zijn voorbehouden voor klanten die te kampen hebben met technische problemen / storingen.** 

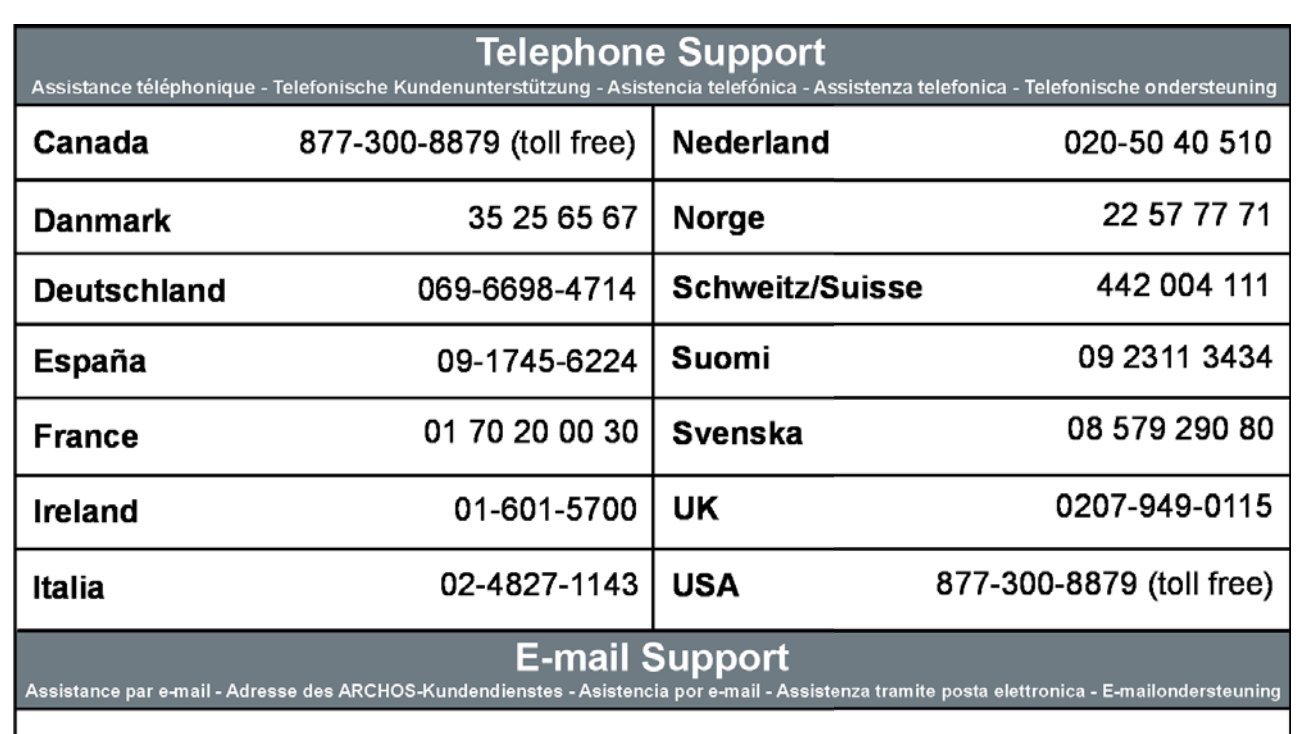

# WWW.ARCHOS.COM

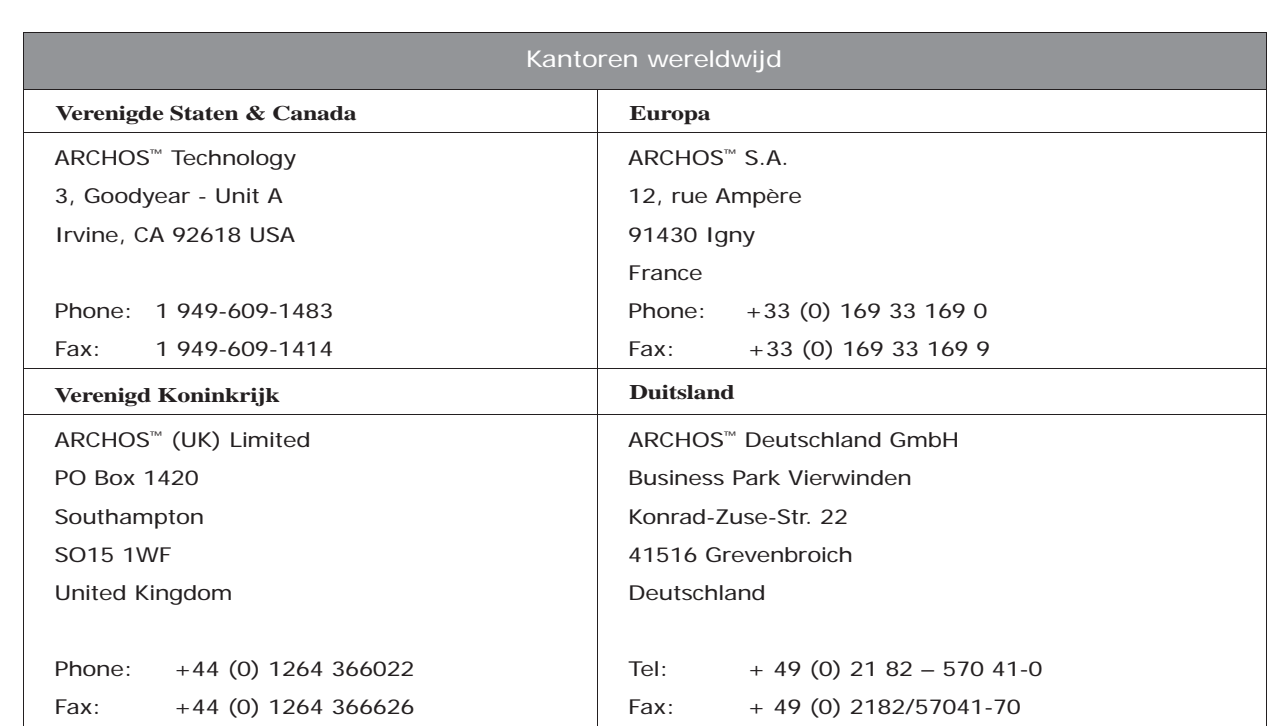

# **19**Problemen oplossen

# 25.1 Problemen met de USB-aansluiting

**Probleem:** Mijn Gmini™ 500 wordt niet door de computer herkend of hij vraagt naar een driver.

#### **Oplossingen:**

70

- Als u een ander besturingssysteem heeft dan Windows® XP (met minimum Service Pack 1) met Windows Media® Player 10 of hoger, dient de USB Port-instelling te worden ingesteld op 'Hard Drive'. Ga naar **Setup > System > USB Port** en stel dit in op '**Hard Drive** '. Alleen Windows® XP (Service Pack 1 of hoger) met Windows Media® Player 10 of hoger biedt de mogelijkheid om USB Port in te stellen op '**Windows Device** '.
- Sluit de computer en de Gmini™ 500 af en start ze terug op. Probeer ze nogmaals op elkaar aan te sluiten in de volgorde vermeld in het hoofdstuk **De Gmini™ 500 aansluiten op/loskoppelen van uw PC** .
- Gebruikt u een USB-hub, probeer dan aan te sluiten zonder de hub te gebruiken (sommige hubs zijn niet gevoed en werken niet met de Gmini™ 500).
- Gebruikt u een USB-poort op de voorkant van de computer, probeer dan een USB-poort op de achterkant. Sommige USB-poorten op de voorkant zijn vaak poorten van niet-gevoede hubs.
- Sluit niet aan op een USB-poort via een toetsenbord.
- Als u een notebook en een docking station gebruikt, probeer dan aan te sluiten zonder het docking station.
- Macintosh®-gebruikers moeten upgraden naar 10.2.4 of hoger.
- ('Hard Drive'-modus) Als de Files Allocation Table (FAT) beschadigd raakt, verschijnt de Gmini™ 500 mogelijk gedurende meer dan een minuut niet in Windows XP, waarna hij als **lokaal station** wordt weergegeven. Gebruik het DOS-programma **ChkDsk** (zie verder).
- ('Hard Drive'-modus) Het is mogelijk dat Windows® XP de Gmini™ 500 herkent maar dat het deze nog geen stationsletter heeft toegekend. Klik met de rechtermuisknop op **Deze computer** en selecteer **Beheren** . Selecteer vervolgens **Opslag** , daarna **Schijfbeheer** . In dit venster ziet u de harde schijf. Deze kunt u een stationsletter toekennen door met de rechtermuisknop op de harde schijf te klikken. Selecteer de optie **Stationsletter en Paden wijzigen** …

69

**Probleem:** ('Hard Drive'-modus) Wat te doen als ik via het groene pijltje probeer te ontkoppelen, maar steeds het volgende bericht ontvang: "The device 'Generic Volume' cannot be stopped now. Try stopping the device again later."

**Antwoord:** Sluit elk programma af dat mogelijk gebruikmaakt van gegevens op de Gmini™ 500, inclusief Windows® Verkenner. Als dat niet werkt, sluit dan alle programma's af, wacht 20 seconden en probeer de groene pijl nog één of twee maal. Als ook dat niet werkt, kunt u uw Gmini™ 500 uitschakelen met de knop Stop/Esc en hem daarna ontkoppelen.

#### 19.2 Problemen met laden en voeding

U hoeft de batterijen niet volledig te ontladen alvorens ze te herladen.

Probleem: Een volledige batterijlading gaat niet zo lang mee als vermeld in de specificaties.

Antwoord: De specificaties gelden voor gebruiksomstandigheden waarbij de achtergrondverlichting van het scherm na 30 seconden wordt uitgeschakeld (voor muziek) en waarbij de gebruiker niets met het toestel doet, behalve kijken en luisteren. Als een volledige lading aanzienlijk minder lang meegaat, bel dan onze online technische ondersteuning.

# 19.3 De Gmini<sup>™</sup> 500 blokkeert (reageert niet) of stopt

**Probleem:** De Gmini™ 500 blokkeert. Geen enkele knop werkt.

**Oplossing:** Als '**Lock buttons** ' (knopvergrendeling) is geactiveerd, zal er geen enkele knop reageren. Houd de unlock-actieknop gedurende drie seconden ingedrukt om '**Lock buttons** ' uit te schakelen. De blokkering kan ook worden veroorzaakt door een elektrostatisch fenomeen. Dit wil zeggen dat statische elektriciteit de Gmini™ 500 tijdelijk heeft gevloerd. Houd de STOP/UIT-knop gedurende 15 seconden ingedrukt, waarna de Gmini™ 500 zal worden uitgeschakeld. U kunt hem nu normaal herstarten.

### 19.4 Problemen met bestanden, beschadigde gegevens, formatteren en partitioneren 9.4

**Probleem:** Ik wil de harde schijf van mijn Gmini™ 500 opruimen, maar Windows® laat me niet gebruikmaken van de standaardopruimingstools.

**Antwoord:** Dit is omdat Windows® uw Gmini™ 500 ziet als een Windows-apparaat en niet als een harde schijf (USB Port is ingesteld op **Windows Device** in **Setup > System** ). **Stel dit niet terug in op harde schijf** en voer geen defragmentatieprogramma uit. Dit kan leiden tot onverwachte resultaten.

**Probleem:** Op de Gmini™ 500 vind ik nieuwe bestands- of mapnamen die ik nooit gecreëerd heb of die bizarre namen hebben.

**Antwoord:** ('Hard drive'-modus) Waarschijnlijk is de FAT van de Gmini™ 500 beschadigd. Dit kan te wijten zijn aan het feit dat de Gmini™ 500 is afgesloten (te wijten aan te laag batterijvermogen) tijdens het lezen of schrijven naar uw computer via de USB-verbinding. Om een probleem met een beschadigde FAT op te lossen, moet u het hulpprogramma voor foutcontrole of schijfcontrole gebruiken (zie verder). Opgelet: Windows® en Macintosh® schrijven vaak extra bestanden naar de harde schijf zoals **fi nder.def** of **System volume info** . Dit is volstrekt normaal en kan de Gmini™ 500 niet beschadigen.

## **Probleem:** Mag ik de harde schijf van de Gmini™ 500 defragmenteren?

**Antwoord:** ('Windows Device'-modus) De Gmini™ 500 beschikt over een geoptimaliseerd bestandssysteem wat betekent dat het niet hoeft te worden gedefragmenteerd. Defragmenteren kan leiden tot onverwachte problemen.

#### **Probleem:** Ik wil de harde schijf opnieuw formatteren.

**Antwoord:** U kunt dit doen, maar ALLE gegevens op uw Gmini™ 500 zullen worden gewist. Soms is dit nodig als uw FAT (File Allocation Table) zo beschadigd raakt dat niets uw bestandsproblemen lijkt te kunnen oplossen. Eerst moet u, zoals hieronder wordt uitgelegd, ScanDisk of het DOS chkdsk-programma (Check Disk) gebruiken om te proberen uw probleem op te lossen. Als hiermee uw probleem niet wordt opgelost en u bent er zeker van dat u de harde schijf van de Gmini™ 500 opnieuw moet formatteren, ga dan naar het scherm **Settings > System** en houd de actieknop OMLAAG gedurende drie seconden ingedrukt. De knop 'Format HD' zal verschijnen. Gebruik deze knop om de harde schijf van de Gmini™ 500 te formatteren. Let op: hiermee worden alle gegevens op de harde schijf gewist!!!

#### **ScanDisk uitvoeren (foutcontrole) in Windows® ME - alleen 'HARD DRIVE'-modus**

• Sluit alle actieve toepassingen.

72

- Sluit de Gmini™ 500 aan op uw computer op de manier uitgelegd in het hoofdstuk **De Gmini™ 500 aansluiten op/loskoppelen van uw PC** .
- Zorg ervoor dat de externe netadapter de Gmini™ 500 voedt.
- Klik met de rechtermuisknop op de Gmini™ 500-harddisk in Windows® Verkenner en selecteer Eigenschappen.

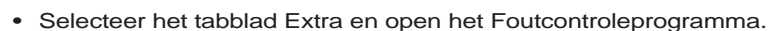

- Vink het vakje ' **Fouten in het bestandssysteem automatisch corrigeren** ' aan.
- Even geduld. Dit kan even duren.

#### **Schijfcontrole uitvoeren (ChkDsk) in Windows® XP & 2000 - alleen 'HARD DRIVE'-modus**

Als u nog steeds problemen heeft met het bestandssysteem op uw Gmini™ 500 kunt u proberen dit op te lossen met behulp van het DOS-hulpprogramma Schijf controleren (chkdsk). Doe het volgende:

- Zorg ervoor dat de externe netadapter de Gmini™ 500 voedt.
- Sluit alle actieve toepassingen.
- Sluit de Gmini™ 500 aan op uw computer op de manier uitgelegd in het hoofdstuk **De Gmini™ 500 aansluiten op/loskoppelen van uw PC** .
- Wacht even (tot 5 minuten) totdat Windows XP het lokaal station weergeeft als gekoppeld.
- Open een DOS-venster. Programma's > Accessoires > Opdrachtprompt.
- Typ **chkdsk e: /f** . Gebruik e: of f: of om het even welke stationsletter die overeenstemt met uw Gmini™ 500. Het /f-argument geeft het programma de instructie om automatisch fouten te herstellen.
- Even geduld. Dit kan even duren.
- Zodra dit voltooid is, verlaat u het DOS-venster en koppelt u de Gmini™ 500 op een correcte manier los van uw computer.

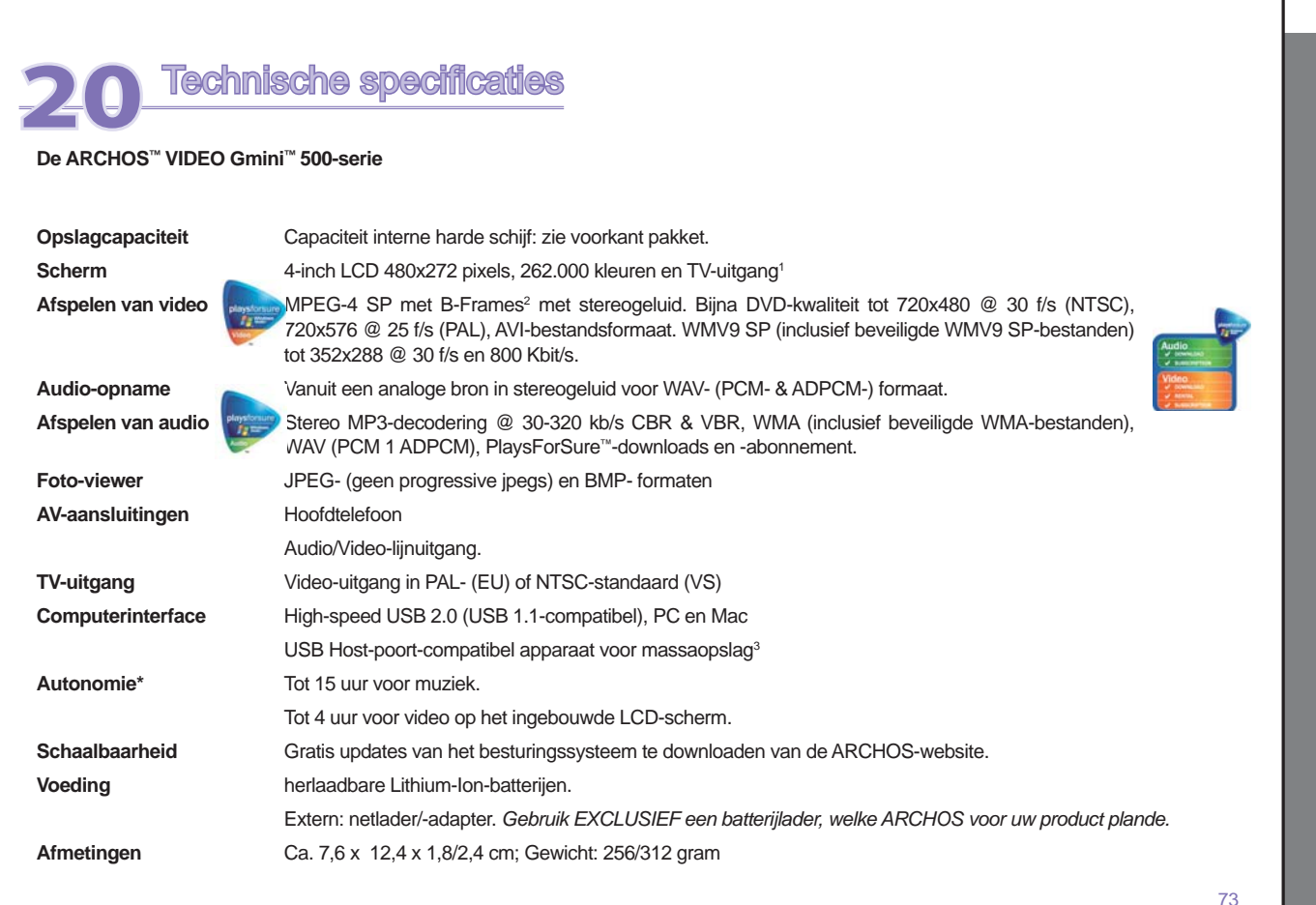

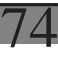

**Temperatuurbereik** 5 °C tot 35 °C (in gebruik); -20 °C tot 45 °C (niet in gebruik) **Minimumvereisten Computerconfiguratie:** PC met Windows® ME, of 2000, en USB 2.0 poort. Macintosh® G3 met MAC OS v10.3.9 of hoger, Macintosh® G3 en USB 2.0 poort. Voor Playsforsure™-inhoud: PC met Windows® XP SP1 besturingssysteem of hoger, Windows Media® Player 10 of hoger, en USB 2.0 poort.

*\*Afhankelijk van het gebruik (stoppen/starten/schrijven/bestandstype, enz.)*

*(1) External video output disabled for Macrovision®-protected contents*

*(2) MPEG-4: ISO-standaard van Moving Picture Experts Group; AVI: audio-/videobestandscontainer van Microsoft. MPEG-4 SP met B-frames AVI tot 704x480@30f/s NTSC of 720x576@25f/s PAL.* 

*(3) Uitsluitend camera's compatibel met USB-massaoplagklasse.*

*Alle vermelde productnamen zijn handelsnamen of geregistreerde handelsmerken. Deze informatie is met grote zorg door ARCHOS samengesteld. Incidentele onvolkomenheden zoals veranderingen en/of drukfouten kunnen zich desalniettemin voordoen. ARCHOS kan geen enkele aansprakelijkheid aanvaarden voor schade welke (in)direct voortvloeit uit het gebruik van deze informatie. Copyricht 2005. ARCHOS. Alle rechten voorbehouden.*

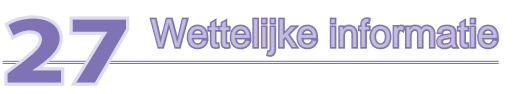

### **Garantie en beperkte aansprakelijkheid**

Dit product wordt verkocht met een beperkte garantie en er staan specifieke rechtsmiddelen ter beschikking van de oorspronkelijke koper indien het product niet voldoet aan deze beperkte garantie. De aansprakelijkheid van de fabrikant is mogelijk verder beperkt in overeenstemming met het verkoopcontract.

In het algemeen zal de fabrikant niet verantwoordelijk zijn voor schade aan het product toe te schrijven aan natuurrampen, brand, statische ontlading, verkeerd gebruik, misbruik, verwaarlozing, foutieve behandeling of installatie, reparaties door onbevoegde personen, wijzigingen of ongelukken. In geen geval zal de fabrikant aansprakelijk zijn voor het verlies van gegevens bewaard op gegevensdragers.

## **DE FABRIKANT IS NIET AANSPRAKELIJK VOOR ENIGE SPECIALE, INCIDENTELE SCHADE OF GEVOLGSCHADE, ZELFS INDIEN HIJ OP DE HOOGTE WERD GESTELD VAN DERGELIJKE MOGELIJKE SCHADE OF VERLIEZEN.**

De Archos' licentiegever(s) geeft geen garanties, uitdrukkelijk of stilzwijgend, met inbegrip van, maar niet beperkt tot de geïmpliceerde garanties van verkoopbaarheid of geschiktheid voor een bepaald doel, met betrekking tot de geleverde materialen. De Archos' licentiegever(s) geeft geen garanties of doet geen uitspraken met betrekking tot het gebruik van of de resultaten van het gebruik van de geleverde materialen terzake van juistheid, nauwkeurigheid, betrouwbaarheid, correctheid of anderszins. Het volledige risico met betrekking tot de resultaten en de prestaties van de geleverde materialen wordt door u gedragen. De uitsluiting van impliciete garanties wordt niet toegestaan in sommige rechtsgebieden, waardoor de bovengenoemde beperking mogelijk niet op u van toepassing is.

In geen geval zullen Archos' licentiegever(s), hun directeurs, secretarissen, werknemers of agenten (gezamenlijk Archos' licentiegever genoemd) aansprakelijk worden gesteld voor enige gevolgschade, incidentele of onrechtstreekse schade (met inbegrip van winstderving, schade door onderbreking van de activiteiten, verlies van zakelijke informatie, en dergelijke) die voortvloeien uit het gebruik van of de onmogelijkheid tot gebruik van de geleverde materialen zelfs indien Archos' licentiegever vooraf op de hoogte werd gesteld van de mogelijkheid van dergelijke schade. Omdat sommige rechtsgebieden dergelijke uitsluiting of beperking van aansprakelijkheid voor gevolgschade of incidentele schade niet toelaten, is het mogelijk dat de bovenstaande beperkingen niet op u van toepassing zijn.

Raadpleeg uw verkoopcontract voor een volledige opsomming van garantierechten, rechtsmiddelen en aansprakelijkheidsbeperkingen.

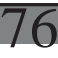

De garantie is bovendien niet van toepassing op:

- 1. Schade of problemen die voortvloeien uit verkeerd gebruik, misbruik, ongelukken, wijzigingen of onjuiste elektrische stroom of voltage.
- 2. Elk product met een vervalste of beschadigde garantiezegel of serienummerlabel.
- 3. Elk product zonder garantie- of serienummerlabel.
- 4. Batterijen en andere verbruiksartikelen geleverd bij of in het apparaat.

De eindgebruiker verplicht zich dit product alleen voor de doortoe bestemde doeleinden te gebruiken. Het is ten strengste verboden het product technisch te veranderen waardoor mogelijk op de rechten van derden schade kan veroorzaken. Elke verandering in de hardware, software of van physieke aard moeten eerst door ARCHOS schriftelijk geaccordeerd worden. Is dit niet het geval dan vervallen alle garantiegevallen.

#### **Waarschuwingen en veiligheidsinstructies**

#### **VOORZICHTIG!**

Om risico's op elektrische schok te vermijden, mag dit toestel enkel worden geopend door bevoegd dienstpersoneel.

Alvorens het toestel mag geopend worden, moet het worden uitgeschakeld en moet de stroomkabel worden losgekoppeld.

#### **WAARSCHUWING**

Stel het toestel niet bloot aan regen of vocht om gevaar op brand en elektrische schokken te vermijden.

Dit product is uitsluitend voor persoonlijk gebruik. Het kopiëren van CD's of het downloaden van muziek-, video- of fotobestanden bestemd voor de verkoop of andere zakelijke doeleinden is een mogelijke inbreuk op de copyrightwetgeving. Mogelijk is toestemming vereist voor het volledig of gedeeltelijk opnemen van materiaal waarop auteursrecht rust, kunstwerken en presentaties. Zorg ervoor dat u op de hoogte bent van alle toepasselijke wetgeving inzake de opname en het gebruik van dergelijke zaken in uw land en rechtsgebied.

#### **Conformiteitsverklaring FCC**

#### **Conformiteit met FCC-voorschriften**

Deze apparatuur is getest en in overeenstemming bevonden met de beperkingen van een digitaal apparaat van Klasse B, conform Deel 15 van de FCC-voorschriften. Deze beperkingen zijn bedoeld om een redelijke bescherming tegen schadelijke storingen in woongebieden te bieden. Deze apparatuur produceert en gebruikt energie in een radiofrequentiegebied en kan deze uitstralen, en kan, indien niet volgens de instructies geïnstalleerd, schadelijke storing aan radiocommunicatie veroorzaken. Er is echter geen garantie dat er bij bepaalde installaties geen storing zal optreden. Als deze apparatuur schadelijke storing in radio- of televisieontvangst veroorzaakt, wat kan worden vastgesteld door de apparatuur uit en weer aan te zetten, dan wordt de gebruiker aangemoedigd deze storing te verhelpen door een of meer van de volgende maatregelen te nemen:

- De ontvangstantenne verplaatsen of anders richten.
- De afstand tussen het apparaat en de ontvanger vergroten.
- De apparatuur aansluiten op een stopcontact van een ander circuit dan dat van de ontvanger.
- De verkoper of een ervaren radio- of tv-technicus raadplegen.

#### **OPGELET: wijzigingen die niet zijn goedgekeurd door de fabrikant kunnen het recht van de gebruiker om dit apparaat te bedienen ongeldig maken.**

FCC Deel 15 – Het gebruik van het apparaat is afhankelijk van de volgende twee voorwaarden:

- 1. Dit apparaat mag geen schadelijke storing veroorzaken;
- 2. Dit apparaat moet elke storing accepteren, ook storing die de werking van dit apparaat nadelig kan beïnvloeden.

#### **Elektrostatische ontlading**

Het functioneren van het product kan gestoord worden door ESD. Indien dit het geval is, reset het product zoals vemeld in de handleiding om daarna weer verder te kunnen gaan. Bij overdracht van bestanden, zorg er goed voor dat dit in een statisch vrije omgeving plaats vindt.

## **Gehoorschade vermijden**

Dit product respecteert de huidige regelgeving omtrent de beperking van het maximale volume tot een veilig niveau voor audioapparaten. Door naar uw toestel te luisteren met een hoofdtelefoon of oortjes met een hoog volume, loopt u het risico permanente schade te berokkenen aan uw gehoor. Zelfs indien u gewend raakt aan een dergelijk hoog volume en wanneer dit normaal lijkt voor u, loopt u nog steeds het risico uw gehoor te

77

$$
\overline{78}
$$

beschadigen. Het beperken van het volume van uw toestel tot een aanvaardbaar niveau vermijdt blijvende gehoorschade. Als uw oren suizen, verlaag dan het volume of schakel het toestel uit. Dit toestel is getest met de hoofdtelefoon die met ARCHOS™ werd meegeleverd. De hoofdtelefoons van andere fabrikanten produceren mogelijk een hoger of lager volumeniveau dan de Archos-hoofdtelefoon.

#### **Auteursrechtaanduiding**

Copyright ARCHOS™ © 2005. Alle rechten voorbehouden.

Dit document mag niet, in zijn geheel of gedeeltelijk, worden gekopieerd, gefotokopieerd, gereproduceerd, vertaald of geconverteerd naar om het even welke elektronisch of machinaal leesbare vorm zonder voorafgaande schriftelijke toestemming van ARCHOS. Alle merken en productnamen zijn geregistreerde handelsmerken en eigendom van hun respectieve eigenaars. Specificaties kunnen zonder voorafgaande kennisgeving worden gewijzigd. Vergissingen en weglatingen voorbehouden. Afbeeldingen en illustraties komen mogelijk niet altijd overeen met de inhoud. Copyright ® ARCHOS. Alle rechten voorbehouden.

**Afwijzing van garantie:** voor zover de toepasselijke wetgeving het toelaat, worden verklaringen en garanties van niet-schending van auteursrechten en andere intellectuele eigendomsrechten voortvloeiende uit het gebruik van het product onder andere voorwaarden dan de bovengenoemde, hierbij expliciet uitgesloten.

#### **Pixelbeleid**

Het LCD-scherm op de ARCHOS™ Gmini™ 500 werd vervaardigd conform strenge standaarden teneinde een optimale kijkervaring te garanderen. Toch kan het LCD-scherm enkele kleine onvolkomenheden vertonen. Dit is niet alleen zo voor het Archos-scherm, maar voor alle toestellen met LCD-schermen, ongeacht de oorspronkelijke fabrikant van het LCD-scherm. Elke verkoper garandeert dat dit scherm niet meer dan een bepaald aantal defecte pixels heeft. Elke pixel bestaat uit drie subpixels (Rood, Blauw en Groen). Een of alle subpixels in een bepaalde pixel kunnen vastzitten in een 'altijd-aan'- of 'altijd-uit'-positie. Een enkele subpixel die constant uit staat is het minst goed waarneembaar. Wat het best wordt waargenomen, is wanneer alle drie de subpixels in een pixel constant aan staan. ARCHOS™ garandeert dat zijn Gmini™ 500-scherm niet meer dan 2 defecte pixels heeft (ongeacht of die pixels een of meer defecte subpixels hebben). Dit betekent dat ARCHOS™ op zijn kosten het Gmini™ 500-product zal herstellen of vervangen indien gedurende de garantieperiode voor uw land of rechtsgebied het scherm van uw product drie of meer defecte pixels vertoont. Twee defecte pixels of minder is dus geen reden voor vervanging of herstelling van het product.

# **Aandacht voor het milieu**

Bescherming van het milieu is een belangrijke zaak voor ARCHOS. Om dit in concrete acties om te zetten, ARCHOS heeft bewust een aantal methoden bijgeleverd dat respect voor het milieu voorstaat in de gehele cyclus van haar produkten; van fabrikatie tot consument verbruik, en tot slot opruiming.

# **Batterijen**

Als uw produkt een uitneembare batterij verpakking bevat, moet u het alleen opruimen in een aangewezen verzamelpunt voor gebruikte batterijen.

# **Het produkt**

Het doorgekruiste vuilnisbalsymbool op uw produkt betekent dat het in de categorie van elektrisch materiaal valt. De producten van dit type bevatten substanties die aan het milieu en aan de volksgezondheid schade kunnen toevoegen. Daarom kunt u een apparaat van Archos niet gewoon in de vuilnisbak weggooien. De huidige Europese richtlijnen vragen dat deze apparaten worden verzameld:

- In plaatsen van distributie in geval van aanschaf van een vergelijkbaar elektronisch produkt.
- In lokaal gecreeerde opruim gebieden (vuilnis opruim centrums, gesorteerd afvalsysteem, etc.)

Met deze actie, neemt u aktief deel in het hergebruik en hercirculatie van weggegooid elektronisch en elektrisch apparatuur dat potentiele effekten had kunnen hebben voor milieu en gezondheid.

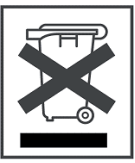